# USER MANUAL

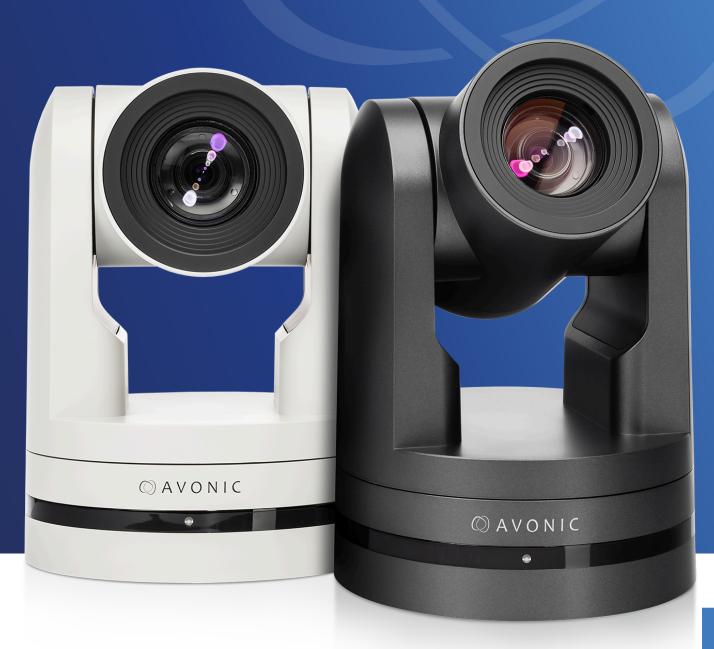

**Avonic PTZ Camera 20x zoom** 

AV-CM40

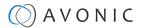

### DISCLAIMER, CONTACT, IP RATING, CE MARKING

### **Disclaimer**

All text, graphics, photographs, trademarks, logos, artwork and computer code (collectively, "Content"), including but not limited to the design, structure, selection, coordination, expression, "look and feel" and arrangement of such Content, contained in this Manual is owned, controlled or licensed by or to Avonic, and is protected by trade dress, copyright, patent and trademark laws, and various other intellectual property rights and unfair competition laws.

Except as expressly provided in these Terms of Use, no Content of this Manual may be copied, reproduced, republished, uploaded, posted, publicly displayed, encoded, translated, transmitted or distributed in any way (including "mirroring") to any other computer, server, Website or other medium for publication or distribution or for any commercial enterprise, without the prior written consent of Avonic.

### Copyright © 2022 AVONIC All Rights Reserved.

The information contained in this Manual is subject to change without notice.

### **Contact Info**

For any questions or suggestions, contact your reseller or local distributor of Avonic.

Visit the Avonic website www.avonic.com to find your local Avonic distributor or to download the most recent version of the documentation.

### Join Avonic on Social Media

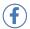

www.Facebook.com/avonicPTZ

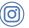

www.instagram.com/avonicPTZ

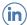

www.Linkedln.com/company/avonic

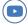

www.youtube.com/channels/avonic

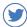

www.twitter.com/avonic

### **IP Rating**

The IP Rating (ingress protection) for this Product is IP30. This means that the Product has an intrusion protection against solid objects over 2.5mm, e.g. tools & wires and has no moisture protection.

### **CE Marking**

The Product has a CE Marking. The CE labels are placed at the bottom of the Product and on the packaging. See the respective figures below:

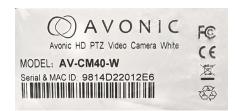

Figure 1: CE Marking (Product)

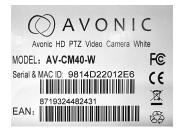

Figure 2: CE Marking (Packaging)

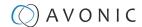

### EU DECLARATION OF CONFORMITY

Below are two declaration of conformities documented: one for the AV-CM-40-W (White) and one for the AV-CM40-B (Black).

### Table 1: CE Declaration of Conformity (product white)

AVONIC

### **CE DECLARATION OF CONFORMITY**

1. Models No: AV-CM40-W

2. Brand Name: Avonic

3. Product Name: PTZ Camera 20x Zoom White

4. Manufacturer: Avonic

Exportweg 11a 2645ED Delfgauw

**Netherlands** 

3. This declaration of conformity is issued under the sole responsibility of the manufacturer

4. The object of the declaration described in point 1 is in conformity with the EMC2014/30/EU

5. Standards:

EN 55032: 2015

EN 61000-3-2: 2014

EN 61000-3-3: 2013

EN 55024: 2010+A1: 2015

6. Signed for and on behalf of Avonic:

Delfgauw, 25th of April, 2019

Martijn van Bodegom,

mzockegom

Product Manager

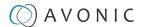

### Table 2: CE Declaration of Conformity (product black)

### AVONIC

### **CE DECLARATION OF CONFORMITY**

1. Models No: AV-CM40-B

2. Brand Name: Avonic

3. Product Name: PTZ Camera 20x Zoom Black

4. Manufacturer: Avonic

Exportweg 11a 2645ED Delfgauw

**Netherlands** 

3. This declaration of conformity is issued under the sole responsibility of the manufacturer

4. The object of the declaration described in point 1 is in conformity with the EMC2014/30/EU

5. Standards:

EN 55032: 2015

EN 61000-3-2: 2014

EN 61000-3-3: 2013

EN 55024: 2010+A1: 2015

6. Signed for and on behalf of Avonic:

Delfgauw, 25th of April, 2019

Martijn van Bodegom,

mzockegom

Product Manager

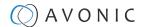

### IMPORTANT INFORMATION

### Liability

Avonic will NOT be held responsible for any damage or injury caused by unqualified persons carrying out these tasks, or by not following the instructions in this Manual.

### Intended Use and Non-Intended Use

#### Installation

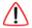

The following applies to the **installation** of the camera:

- The installation activities described in this Manual should ONLY be executed by experienced technicians.
- The installation activities should NOT be executed by minors, mentally disabled persons or other persons not qualified to perform these tasks.

### **Operation**

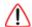

The following applies to the **operation** of the camera:

- The operational activities described in this Manual should ONLY be executed by people with enough technical knowledge to perform the activities in a safe manner.
- This Product is specifically developed for video conferencing / streaming via internet by companies, institutes and universities. It is NOT meant for private use in the residential area.
- This Product should ONLY be used indoors.
- This Product is NOT a medical device and should NOT be used as a substitute for professional medical judgment. It is NOT designed or intended for use in the diagnosis of disease or other conditions, or in the cure, mitigation, treatment, or prevention of any condition or disease. Please consult your healthcare provider prior to making any decisions related to your health.

### **Important Precautions**

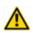

This Product is NOT intended for use where failure of the device could lead to death, personal injury, or severe environmental damage.

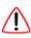

Be sure that you have COMPLETELY READ and UNDERSTOOD ALL information in this Manual before unpacking, installing and using this Product. Keep the Manual in a safe place for future reference or download it from www.avonic.com.

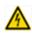

Failure to follow the SAFETY NOTES as described in this chapter could result in fire, electric shock, injury, or damage to this Product or other property.

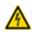

Power this Product ONLY with the included cable and power adapter. Other adapters may not meet applicable safety standards, and could pose a risk of death or injury when connected.

### Symbols Used in This Manual

| Symbol      | Meaning                                                                                                    | Description                                                                                                    |
|-------------|----------------------------------------------------------------------------------------------------|----------------------------------------------------------------------------------------------------|
| $\triangle$ | Danger Not following the instructions associated with this symbol may lead to personal injury and / or serious damage to the Product. |                                                                                                    |
| A           | Electrical Shock                                                                                                    | Not following the instructions associated with this symbol may lead to life-threatening situations and / or serious damage to the Product. |
| <u> </u>    | Important                                                                                                    | The information associated with this symbol requires special attention.                                                                    |

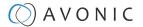

| Symbol | Meaning     | Description                                                                                              |  |
|--------|-------------|----------------------------------------------------------------------------------------------------|--|
|        | Information | The information associated with symbol refers to a general remark or a reference to other documentation. |  |
|        | Instruction | This symbol refers to one or more user instructions.                                                     |  |
| 63     | Recycling   | Specific parts of the Product can be re-used.                                                            |  |

### Acronyms

The following acronyms are used in this Manual:

**AAE** Aperture Auto Exposure

API Application Programming Interface

AWB Aperture White Balance

**BLC** Black Light Control

CMOS Complementary Metal Oxide Semiconductor

**DRC** Dynamic Range Compression

**EV** Exposure Value **HD** High Definition

**HDMI** High-Definition Multimedia Interface

IP Internet Protocol

MJPEG Motion-JPEG

NR Noise Reduction

OSD On-Screen Display

PoE Power over Ethernet

PTZ Pan / Tilt / Zoom

RTMP Real-Time Messaging Protocol

RTSP Real-Time Streaming Protocol

SAE
Shutter Auto Exposure
SDI
Serial Digital Interface
SKU
Stock Keeping Unit
SNR
Signal to Noise Ratio
SRT
Secure Reliable Transport
TCP
Transmission Control Protocol
UDP
User Datagram Protocol

vi

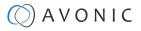

## Contents

| DISCLAIMER, CONTACT, IP RATING, CE MARKING | i  |
|--------------------------------------------|----|
| EU DECLARATION OF CONFORMITY               | ji |
| IMPORTANT INFORMATION                      |    |
| Liability                                  |    |
| Intended Use and Non-Intended Use          |    |
| Installation                               |    |
| Operation                                  |    |
| Important Precautions                      |    |
| Symbols Used in This Manual                |    |
| Acronyms                                   |    |
| INTRODUCTION                               | 10 |
| Purpose of This Manual                     |    |
| Target Audience                            |    |
| Document Structure                         |    |
| SAFETY INSTRUCTIONS                        |    |
| Intended Use                               |    |
| Important Precautions                      |    |
| Handling                                   |    |
| Mounting                                   |    |
| Ventilation                                |    |
| Repair                                     |    |
| Power and Adapter                          |    |
| Atmospheric Conditions                     |    |
| PRODUCT OVERVIEW                           | 13 |
| UNPACKING                                  |    |
| Package Contents                           |    |
| Handling Precautions.                      |    |
| Unpacking the Camera                       |    |
| Return Procedure                           |    |
| MOUNTING AND INSTALLATION                  |    |
| Mounting on Wall or Ceiling                |    |
| Connecting the Components to the Camera    |    |
| Audio Connection                           |    |
| Connecting a Controller to a Camera        |    |
| Connecting via USB, HDMI or SDI            |    |
| Serial Connecting via RS-232 or RS-485     |    |
| Connecting via LAN                         |    |
| OPERATION                                  | 21 |
| Using the Remote Control                   |    |
| a. Power                                   |    |
| b. Set                                     |    |
| c. Camera Select                           |    |
| d. Number Keys                             | 22 |
| e. Focus +                                 |    |
| f. Auto/Manual Focus                       |    |
| g. Zoom +                                  | 23 |
| h. Set & Clear Preset                      |    |
| i. PTZ Keys (up/down/left/right)           |    |
| j. Home                                    |    |
| k. BLC ON/OFF                              |    |
| l. Menu                                    | 23 |

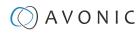

| m. Function Keys (F1/F2/F3/F4)                   | 23 |
|--------------------------------------------------|----|
| n. Blank Buttons                                 | 23 |
| Other Key Combinations                           | 24 |
| Using the Select Switch                          | 25 |
| OSD Menu                                         | 26 |
| 1. MENU                                          | 27 |
| 2. SETUP                                         | 27 |
| 3. CAMERA                                        | 27 |
| 3.1 EXPOSURE                                     | 28 |
| 3.2 COLOR                                        | 30 |
| 3.3 IMAGE                                        | 31 |
| 3.4 FOCUS                                        | 31 |
| 3.5 NOISE REDUCTION                              | 32 |
| 3.6 STYLE                                        |    |
| 4. PTZ                                           |    |
| 5. VIDEO FORMAT                                  |    |
| 6. NETWORK SETTINGS                              |    |
| 7. VERSION                                       |    |
| 8. RESTORE DEFAULT                               |    |
| WebGUI                                           |    |
| Login                                            |    |
| AUDIO                                            |    |
| NETWORK                                          |    |
| SYSTEM                                           |    |
| MAINTENANCE                                      |    |
| Camera Maintenance                               |    |
|                                                  |    |
| Usage Precautions                                |    |
| TRANSPORT AND STORAGE                            |    |
| DISPOSAL AND RECYCLING                           | 42 |
| TROUBLESHOOTING                                  | 43 |
| General                                          | 43 |
| Power Issues                                     |    |
| lmage                                            |    |
| No image                                         |    |
| Abnormal image                                   |    |
| Dithering or flickering image                    |    |
| Color issues.                                    |    |
| Autofocus Issues.                                |    |
| Control                                          |    |
| No self-test (PTZ cameras only) and no power LED |    |
| Remote Controller does not work.                 |    |
| WebGUI                                           |    |
| Cannot enter WebGUI                              |    |
| Firmware update failed                           |    |
| APPENDIX A - VISCA SETTINGS AND COMMAND LIST     |    |
| VISCA over Serial Connection                     |    |
| VISCA over IP                                    |    |
| VISCA over IP using the full Sony VISCA protocol |    |
| Camera Return Commands                           |    |
| Camera Control Commands                          |    |
| Inquiry Commands                                 |    |
| . ,                                              |    |
| Appendix A1 - Pelco-D Protocol and command List  |    |
| Appendix A2 - Pelco-P Protocol and command List  | 60 |
| APPENDIX B - DIMENSIONS                          | 61 |

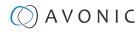

| APPENDIX C - HTTP API                    | 62 |
|------------------------------------------|----|
| How to use HTTP API                      | 62 |
| Curl                                     |    |
| {"GetEnv"}                               |    |
| HTTP API code list                       | 65 |
| IR Remote Control                        |    |
| PTZ                                      | 65 |
| Audio                                    |    |
| Video                                    | 68 |
| Network                                  | 72 |
| System                                   |    |
| APPENDIX D - CMOS SENSOR CHARACTERISTICS |    |
| APPENDIX E - DATASHEET SPECIFICATIONS    | 76 |
| SPECIFICATIONS                           |    |
| Index                                    | 77 |
|                                          |    |

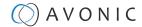

### INTRODUCTION

### Purpose of This Manual

This Manual describes the safety precautions and the instructions for safe unpackaging, installation, operation, maintenance and disposal of the Avonic CM40 camera.

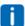

In this Manual the Avonic CM40 camera is referred to as the 'Product'.

### Target Audience

This Manual is developed for installation technicians who install the Product at client sites, and for IT professionals who are responsible for operating the Product.

### **Document Structure**

The Manual is subdivided into the following Chapters:

- 1. Introduction
- 2. Safety Instructions
- 3. Product Overview
- 4. Unpacking
- 5. Mounting and Installation
- 6. Operation
- 7. Maintenance
- 8. Transport and Storage
- 9. Disposal and Recycling
- 10. Troubleshooting

Additionally, it contains the following

- Appendix A VISCA Settings and Command List
  - Appendix A1 Pelco-d Protocol and command List
  - Appendix A2 Pelco-p Protocol and command List
- Appendix B Dimensions
- Appendix C HTTP API
- Appendix D CMOS Image Sensor Characteristics
- Appendix E Datasheet Specifications

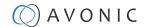

### SAFETY INSTRUCTIONS

This chapter contains important safety information regarding the unpacking, installation and use of the camera.

### Intended Use

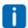

See section Intended Use and Non-Intended Use on page v for details.

### **Important Precautions**

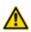

This Product is NOT intended for use where failure of the device could lead to death, personal injury, or severe environmental damage.

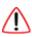

Be sure that you have COMPLETELY READ and UNDERSTOOD ALL information in this Manual before unpacking, installing and using this Product. Keep the Manual in a safe place for future reference or download it from www.avonic.com.

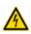

Failure to follow the SAFETY NOTES as described in this chapter could result in fire, electric shock, injury, or damage to this Product or other property.

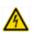

Power this Product ONLY with the included cable and power adapter. Other adapters may not meet applicable safety standards, and could pose a risk of death or injury when connected.

### Handling

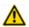

To prevent the risk of injury, take the following precautions when handling this Product:

- Handle the Product with care. It is made of metal, glass, and plastic and has sensitive electronic components inside.
- The Product can be damaged if dropped, burned, punctured or crushed, or if it comes into contact with liquid.
- Do not pick up and move the Product unit while a tripod is attached. The fitting may break under the weight of the tripod, which may result in injury.
- If you suspect any damage to the Product, discontinue its use, as it may cause overheating or injury.

### Mounting

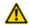

To prevent the Product from falling down which may cause injuries:

- Set up this Product on a hard, stable surface or mount it to a wall or ceiling.
- ONLY use an Avonic mount for mounting to a wall or ceiling.
- Ensure the mounting construction is capable of supporting four times the weight of the Product. (See 'General Specifications > Weight product' in the Product Datasheet for the exact weight.)
- Use a safety loop or drop protection that prevents the Product from falling if the mounting construction fails.
- During installation, NEVER install a Product above a person.
- Check the installation at least once a year. An improper mounting could cause the unit to fall off, resulting in personal injury.

### Ventilation

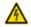

To prevent the risk of life-threatening injury or damage to the Product or other property, caused by electric shock or fire hazard due to overheating:

- Maintain adequate ventilation by NOT installing or placing the Product unit in a bookcase, built-in cabinet or any other confined space.
- Ensure that curtains or any other material does NOT obstruct the ventilation.

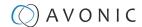

### Repair

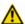

Take the following precautions if the Product should be repaired:

- Don't open this Product and don't attempt to repair it yourself. Disassembling the Product may damage it or may cause injury to you.
- If this Product is damaged, malfunctioning, or if it comes into contact with liquid, contact Avonic or an Avonic Authorized Service Provider.
- Repairs by service providers other than Avonic or an Avonic Authorized Service Provider may not involve the
  use of Avonic genuine parts and may affect the safety and functionality of the device. You can find more
  information about repairs and service at www.avonic.com.

### **Power and Adapter**

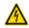

To prevent the risk of life-threatening injury or damage to the Product or other property, caused by electric shock or fire hazard:

- Power this Product ONLY with the included cable and power adapter. Other adapters may not meet the applicable safety standards. They could pose a risk of death or injury when connected.
- Do NOT use damaged cables.
- Do NOT power the Product in a moist / wet environment.
- Before you power the Product, ensure the cable is fully inserted into the power adapter.
- Plug the power adapter directly into a power outlet.
- Do NOT use the power adapter at a moist / wet location.
- Do NOT connector disconnect the power adapter with wet hands.
- Keep the Product, cable, and power adapter in a dry and well-ventilated area when in use.
- Stop using the power adapter and any cables if any of the following conditions exist:
  - The power adapter plug or prongs are damaged.
  - The cable becomes frayed or otherwise damaged.
  - The power adapter is exposed to excessive moisture, or liquid is spilled into it.
  - The power adapter has been dropped, and its enclosure is damaged.

### **Atmospheric Conditions**

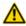

To prevent the risk of injury or damage to the Product or other property caused by a potentially explosive atmosphere:

- Do NOT use this Product in an area with a potentially explosive atmosphere, such as areas where the air contains high levels of flammable chemicals, vapors, or particles (such as grain, dust, or metal powders), may be hazardous
- Exposing this Product to environments having high concentrations of industrial chemicals, including near evaporating liquified gasses such as helium, may damage or impair this Product functionality.
- Obey all signs and instructions.

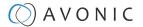

### PRODUCT OVERVIEW

### **Description**

The Avonic AV-CM40 is a high-quality PTZ camera with 20x optical zoom and a 54.7° horizontal field of view. Its High SNR CMOS combined with digital noise reduction makes this camera extremely silent and delivers a pristine video quality even under very low light conditions.

The camera is designed for fixed installations and has the ability to install up to 255 presents with 0.1° accuracy. Our engineers in the Netherlands built the camera to last which results in the 3 year warranty on this camera.

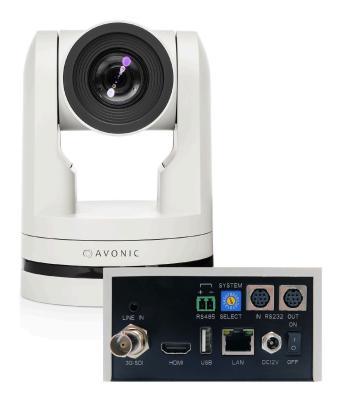

### **Features**

The Avonic CM40 camera has the following features:

#### Lens

High-quality glass lens, 20x optical zoom and 54.7° horizontal field of view.

#### Low light

High SNR CMOS combined with digital noise reduction, the picture is clear even under low illumination (0.5 lux @ F1.8) conditions.

### Full HD 1080p30

With 1/2.8"high-quality CMOS sensor (2.07 Megapixel) the camera has a resolution of 1920 x 1080p60 and achieves a picture of great quality.

### Output

3G-SDI, HDMI up to 1080p60 and USB 2.0 up to 1080p30.

#### Contro

Control the camera with common protocols: VISCA over IP (RJ45), Visca and Pelco-D/P (RS232/ RS485) or IR remote control (included).

#### **Presets**

Up to 255 presets with 0.1° accuracy.

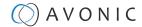

### UNPACKING

This describes the contents of a complete Product package, and instructions for safe unpacking and (if necessary) Product return.

It is subdivided into the following sections:

- 1. Package Contents
- 2. Handling Precautions
- 3. Unpacking the Camera
- 4. Return Procedure

### Package Contents

The following tables contains an overview of the package contents of the Product.

| No. | Quantity | Description                              | Avonic SKU   |
|-----|----------|------------------------------------------|--------------|
| 1   | 1 pc     | PTZ Camera                               | AV-CM40-W/B  |
| 2   | 1 pc     | Remote Control                           | AV-CM40-RC   |
| 3   | 1 pc     | USB cable type A to type A               | AV-USB20-AA  |
| 4   | 1 pc     | Power Supply 12V/A                       | AV-CM40-PSU  |
| 5   | 1 pc     | RS-232 9-pin D-Sub female to DIN -8 male | AV-CM-RS-232 |

Each item is visualized below and referenced by the associated number in the table above:

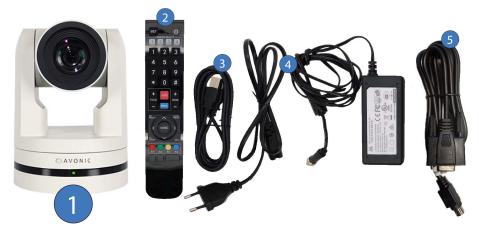

Figure 3: Package Contents

### Handling Precautions

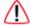

Always take the camera by its base and do **not** move the position of the lens manually. See below.

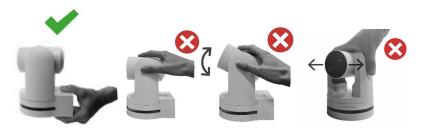

Figure 4: Handling Precautions

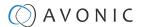

### **Unpacking the Camera**

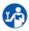

Execute the following steps to unpack the camera and associated components:

- 1. Open the box.
- 2. Verify that the contents of the box exactly matches the items as described in Package Contents on page 14. If this is NOT the case, contact Avonic and stop here.

The camera should be in its protective foam as follows:

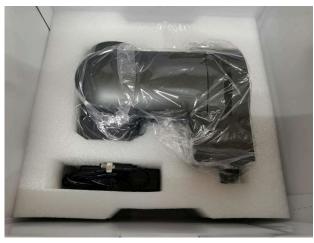

Figure 5: Camera in Foam

- 3. Verify that the plastic camera bag is sealed. If this is NOT the case, contact Avonic and stop here.
- 4. Break the seal of the sealed camera bag.
- 5. Take the camera out of the bag. Be sure to follow the Handling Precautions on page 14 while doing so.
- 6. Install the camera following the steps as described in chapter MOUNTING AND INSTALLATION on page 16

### Return Procedure

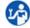

If, for any reason, you have to return the camera to Avonic, Execute the following steps:

- 1. Place the camera back in its protective foam. Verify that the lens is in HORIZONTAL position!
- 2. Place the camera with all of its components in the box.
- 3. Verify that the contents of the box exactly matches the items as described in Package Contents.
- 4. Contact Avonic for the Return Procedure.

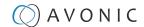

### MOUNTING AND INSTALLATION

This chapter describes the steps you have to perform to mount and install the Product in a correct and safe manner.

These steps are subdivided into the following groups, each of which is described in a separate section:

- 1. Mounting on Wall or Ceiling
- 2. Connecting the Components to the Camera
- 3. Connecting a Controller to a Camera

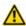

Take the following precautions to prevent the Product from falling down which may cause injuries:

- Set up this Product on a hard, stable surface, or mount it to a wall or ceiling.
- ONLY use an Avonic mount for mounting to a wall or ceiling.
- Ensure the mounting construction is capable of supporting four times the weight of the Product. (See 'General Specifications > Weight product' in the Product Datasheet for the exact weight.)
- Use a safety loop or drop protection that prevents the Product from falling if the mounting construction fails.
- During mounting and installation, NEVER install a Product above a person.
- Check the installation at least once a year. An improper mounting could cause the unit to fall off, resulting in personal injury.

### Mounting on Wall or Ceiling

The following accessories (AV-MT200 and AV-MT250) are separately available if the client wants to mount the camera to the wall or ceiling. Contact your Avonic reseller or local distributor for purchasing details.

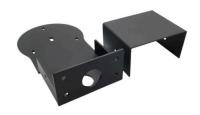

Wall and Ceiling mount (AV-MT200)

SKU white: AV-MT200-W SKU black: AV-MT200-B

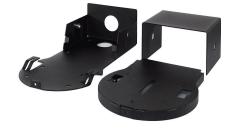

Ceiling mount (AV-MT250)

SKU white: AV-MT250-W SKU black: AV-MT250-B

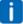

Visit www.avonic.com to download instructions for mounting the camera to the wall or ceiling using the accessories AV-MT200 or AV-MT250.

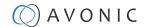

### Connecting the Components to the Camera

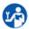

Execute the following steps to connect the components to the camera:

1. Connect all provided components (see Package Contents) to the ports at the rear of the camera. The figure below shows the applicable ports.

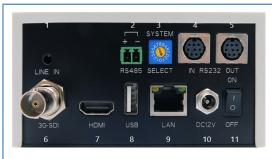

Figure 6: Camera Ports

- 1.3.5mm jack audio Line in, embeds audio on HDMI and SDI
- 2. RS-485 two-wire serial communication
- 3. System Select (see Using the Select Switch)
- 4. RS-232 mini-DIN-8 IN (connect the supplied RS-232 cable)
- 5. RS-232 mini-DIN-8 OUT for daisy chaining RS-232 connection
- 6.3G-SDI video output SMTPE 425M compliant Level A
- 7. HDMI Type A
- 8. USB2.0 Type A, UVC video output
- 9. RJ45 Ethernet connection (firmware update and Visca over IP control)
- 10. DC12V power with locking screw (connect the supplied DC PSU)
- 11. Power ON/OFF
- 2. If you have connected the power cable, set the power switch at the back of the camera to 'ON'.

After connecting the camera to its Power Supply Unit, the camera starts initializing by first rotating the Pan-Tilt to the maximum top right position and then to the center. From this point onwards you can start to control the camera.

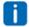

- If position preset '0' has been stored, this is the position that will be called after initialization.
- The current IR-channel setting and IP Address of the camera are displayed on the OSD Menu.

### **Audio Connection**

It is possible to connect an audio device to the camera to use audio when filming. This can be done in the following way:

1. Connect a cable with a jack male plug to the camera and the other side to a **line-level** audio (input) device such as an audio transmitter with a connection to a microphone.

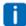

Enable audio over Line IN in the WebGUI.

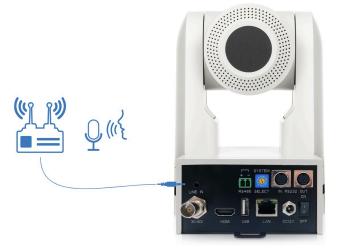

Figure 7: Audio Connection via Line IN

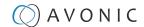

### Connecting a Controller to a Camera

You can connect one or more cameras to an VISCA IP controller.

A controller gives you direct control over the most important camera settings (e.g., Pan, Tilt, Zoom, Focus, White Balance). You can access all other settings through the **OSD Menu** of the camera using the controller. The camera(s) can be connected via a serial connection to USB, HDMI, SDI, RS-232, RS-485, or via a LAN Ethernet connection. Each of these options is described below.

See https://avonic.com/en/product-categorie/controllers/ for an overview of the available controllers.

### Connecting via USB, HDMI or SDI

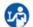

Execute the following steps to connect the camera to a computer (desktop) via USB, HDMI or SDI:

- 1. Connect the camera to the desktop or monitor via the USB, HDMI or SDI port (see figure above).
- 2. Open the Windows Camera app or a third-party camera app and open the settings.
- 3. Select the camera, or click on the icon to change the camera to the camera you just connected.
- 4. Press the MENU button on the provided IR Remote Control to open the OSD Menu.

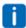

See Using the Remote Control for more information on how to use the Remote Control.

### Serial Connecting via RS-232 or RS-485

### **COM Port Settings**

In default working mode, the camera can connect to a VISCA controller via a RS-232 or RS-485 serial interface. The applicable COM port settings are (where '\*' stands for 'Default value'):

### **RS-232**

• Baud rate: 2400/4800/9600\*/115200

Start bit: 1 bitData bit: 8 bits

• Stop bit: 1 bit

### RS-485 (half-duplex mode)

• Baud rate: 2400/4800/9600\*

Start bit: 1 bitData bit: 8 bits

• Stop bit: 1 bit

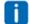

See Appendix A - VISCA Settings and Command List for the command list.

### **RS-232 Interface**

The controller can be connected to the back of the camera via the RS-232 cables as shown below:

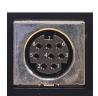

| No. | Function |
|-----|----------|
| 1.  | DTR      |
| 2.  | DSR      |
| 3.  | TXD      |
| 4.  | GND      |
| 5.  | RXD      |
| 6.  | GND      |
| 7.  | IR OUT   |
| 8.  | NC       |

Figure 8: RS-232 Interface (Mini DIN-8)

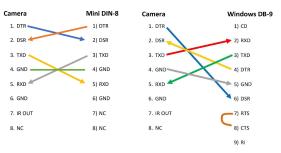

Figure 9: RS-232 Cable and Interface Connection (Mini DIN-8 and Windows DB-9)

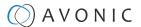

### **RS-232 Network Connection**

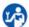

Execute the following steps to connect the controller to the back of the camera(s) via RS-232:

1. Make a connection using daisy chaining network architecture. The max cable length is 10-15m.

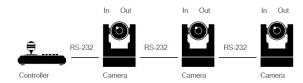

Figure 10: RS-232 Network Connection Diagram

#### **RS-485** Interface

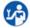

Connect the controller to the + and - at the back of the camera via the RS-485 cables, as shown in the figure below. Note that the color of the connecting cables (red and black in the figure) may vary.

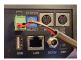

Figure 11: RS-485 Interface

### **RS-485 Network Connection**

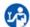

Execute the following steps to connect multiple cameras to RS-485:

- 1. Attach the cameras to a 2-wire twisted pair bus (maximum length 1200m) that is terminated at both ends with a  $120\Omega$ -impedance resistor.
- 2. Ensure that the maximum distance from the bust of the camera or controller is 5m. If you use only ONE camera, the impedance resistor is not needed.

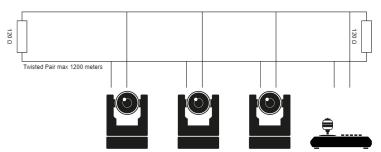

Figure 12: RS-485 Network Connection Diagram

### **Connecting via LAN**

Avonic cameras can be controlled by any device using the Visca over IP protocol (see the command list in Appendix A - VISCA Settings and Command List).

#### **Settings**

By default, the IP address of the camera is "192.168.5.163" with "admin" for both the username and password.

The control parameters for the CM4x cameras are as follows:

• IP Address: 192.168.5.163

• Username: admin

Password: admin

• TCP or UDP port: 1259

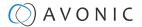

### **IP (Network) Connection**

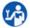

Execute the following steps to connect the camera to a LAN:

- 1. Use a standard switch.
- 2. Ensure that addressing is done via IP. When using VISCA over IP, the 'x' in all the '8x' addresses is always '1', where the Visca address in a Visca over IP environment is always 1. (See Appendix A VISCA Settings and Command List for more information.)

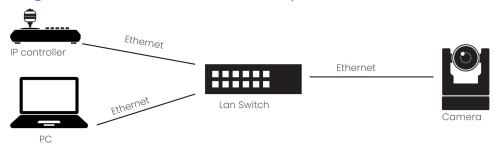

Figure 13: IP Network Connection Diagram

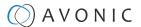

### **OPERATION**

This chapter describes the ways in which you can set up and operate the Product. The descriptions are subdivided into the following sections:

- 1. Using the Remote Control
- 2. Other Key Combinations
- 3. Using the System Select
- 4. OSD Menu
- 5. WebGUI

### Using the Remote Control

The Product is provided with an IR Remote Control for full control of the camera and use of the OSD menu.

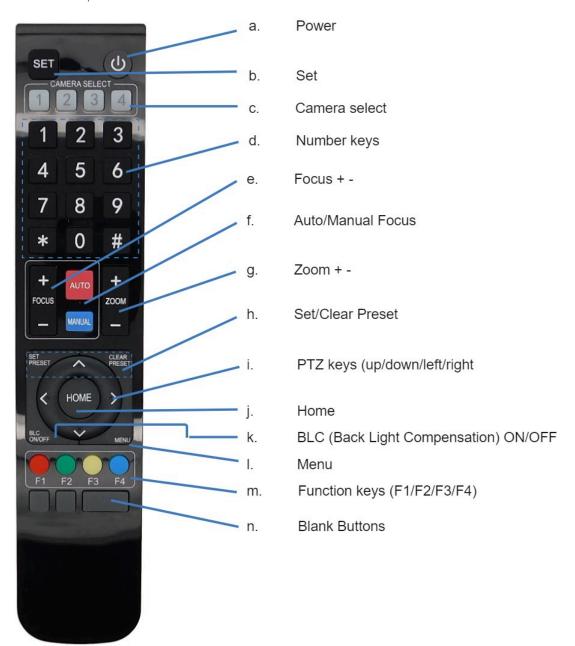

Figure 14: Remote Control

The various options (a. through n.) are described below.

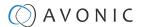

#### a. Power

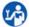

- 1. Put two AAA 1.5v batteries in the IR Remote Control.
- 2. Press the **Power** button to turn on the camera. If the position preset '0' has been stored, this will be called after initialization.
- 3. Press the **Power** button again to turn the camera off. It will turn to the back when turned off, this is called the "privacy mode".

#### b. Set

This button has **no** function with this camera.

#### c. Camera Select

Up to 4 different cameras can be controlled with one IR remote Control. You can use the **camera select** buttons [1,2,3,4] to select the IR channel that the remote control is using. The default camera IR channel is 1.

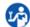

- 1. To control a camera on first use, select camera 1 (IR channel 1) on the remote control.
- 2. To control a second camera, you first need to change the IR channel stored in the camera from 1 to 2. Then do the following:
  - **a.** First turn off the other cameras in the room you don't want to change, to prevent that other cameras also get changed accidentally.
  - **b.** Select camera 1 on the remote control, because the camera is still configured to listen to IR channel 1.
  - c. Press [\*]→[#]→[F2] to change the IR channel inside the camera to IR channel 2. The camera will confirm this on the screen.
  - d. Select camera 2 on the remote control to control this camera.

Key Combinations: (Default IR address is 1)

| [*]→[#]→[F1] | Camera Address No. 1 |
|--------------|----------------------|
| [*]→[#]→[F2] | Camera Address No. 2 |
| [*]→[#]→[F3] | Camera Address No. 3 |
| [*]→[#]→[F4] | Camera Address No. 4 |

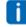

The Function buttons F1, F2, F3 and F4 are the colored buttons on the remote.

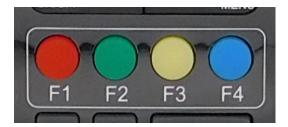

Figure 15: Function Buttons on Remote

### d. Number Keys

The number keys are used to call presets.

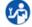

Press the number [0-9] of the desired preset and the camera will respond accordingly (See 'h' on how to set & clear presets).

#### e. Focus + -

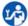

- 1. Push the button [manual focus] first before using the focus buttons.
- 2. Focus the camera with the [+] and [-] button.

If the camera does not respond, check if the camera is set to auto-focus.

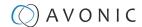

### f. Auto/Manual Focus

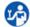

Set the camera to 'auto focus' or 'manual focus'.

If the camera is configured to 'auto focus', the buttons [Focus + -] are disabled.

If the camera is in 'manual focus' and the **Zoom** buttons are used, the camera automatically switches to 'auto focus'.

### g. Zoom + -

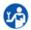

Zoom the camera with these buttons.

### h. Set & Clear Preset

A preset is a specific position of a camera that you save in the camera. A preset is assigned to a number from 0-9.

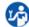

- 1. To set a preset, first point the camera in a specific directing and a specific zoom position.
- 2. Assign the position to a number with the button Set Preset.
- 3. You can call the preset by pressing one of the numbers 0-9 on the remote control.

Set Preset: [SET PRESET]→[<number>]

Call Preset: [<number>]

Clear Preset: [CLEAR PRESET]→[<number>]

If the position preset '0' has been stored, this position will be called after initialization.

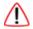

Use ONLY presets between 0-9 when using the Remote Control. For presets 10 or higher you need a serial or IP connection!

### i. PTZ Keys (up/down/left/right)

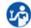

Use these keys to move the camera in the desired direction.

### j. Home

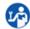

Use this key to set the direction of the camera to the center position.

### k. BLC ON/OFF

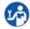

Use this key to enable / disable the Back Light Compensation feature.

#### I. Menu

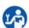

- 1. Use the **Menu** button to open the **On Screen Display (OSD)** menu. This menu is visible on the USB and IP output.
- 2. If the menu is not in English, press [\*]→[#]→[4] to change the Menu language into English.

### m. Function Keys (F1/F2/F3/F4)

Used to configure the IR channel of the camera. See 'c. Camera Select' above for instructions.

#### n. Blank Buttons

These buttons have NO function with this camera.

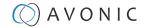

### Other Key Combinations

The following key combinations on the Remote Controller have specific functions. These are:

| Combination                          | Function                                                     |
|--------------------------------------|--------------------------------------------------------------|
| <b>[*]</b> → <b>[#]</b> → <b>[4]</b> | Menu set to English                                          |
| <b>[*]</b> → <b>[#]</b> → <b>[6]</b> | Restore factory defaults                                     |
| <b>[*]</b> → <b>[#]</b> → <b>[9]</b> | Flip switch (just temporary flip to view the image flipped)  |
| [*] → [#] → [Auto]                   | Enter into the aging mode, only for quality control purposes |
| [*] → [#] → [Manual]                 | Restore the default username, password, and IP address       |
| [#] → [#] → [#]                      | Clear all presets                                            |
| [#] → [#] → [0]                      | Switch the video format to 1080p60*                          |
| [#] → [#] → [1]                      | Switch the video format to 1080p50*                          |
| [#] → [#] → [2]                      | Switch the video format to 1080i60*                          |
| [#] → [#] → [3]                      | Switch the video format to 1080i50*                          |
| [#] → [#] → [4]                      | Switch the video format to 720p60*                           |
| [#] → [#] → [5]                      | Switch the video format to 720p50*                           |
| [#] → [#] → [6]                      | Switch the video format to 1080p30*                          |
| [#] → [#] → [7]                      | Switch the video format to 1080p25*                          |
| [#] → [#] → [8]                      | Switch the video format to 720p30*                           |
| [#] → [#] → [9]                      | Switch the video format to 720p25*                           |

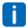

The camera returns to the video output setting of the rotary dial after a reboot.

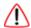

Use ONLY presets between 0-9 when using the Remote Control. For presets 10 or higher you need a serial or IP connection!

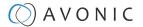

### Using the Select Switch

The rear of the Product is provided with a Select Switch that can be used to manually select a video format. This switch is important for the video quality during video recording or streaming.

See the table below for a description of the possible settings and the associated video output quality.

| •                                                                                                    | 0 | 1080p60 | 8 | 720p30             |
|----------------------------------------------------------------------------------------------------|---|---------|---|--------------------|
| 3 16                                                                                                    | 1 | 1080p50 | 9 | 720p25             |
| 681857                                                                                                    | 2 | 1080i60 | Α | 1080p59.94         |
| A STATE OF THE PARTY OF THE PARTY OF THE PAR | 3 | 1080i50 | В | 1080i59.94         |
| Figure 16: Select Switch                                                                                                    | 4 | 720p60  | С | 720p59.94          |
|                                                                                                    | 5 | 720p50  | D | 1080p29.97         |
|                                                                                                    | 6 | 1080p30 | Е | 720p29.97          |
|                                                                                                    | 7 | 1080p25 | F | Default (via OSD / |
|                                                                                                    |   |         |   | WebGUI)            |

A few notes on the select switch:

- The setting 'F' is the default setting. If you set the switch to 'F', you can set the video format via the OSD Menu or the WebGUI.
- The highest video output quality 1080p60 (setting '0').
- The lowest video output quality is 720p25 (setting '7').

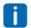

It is recommended to set up the video output through the WebGUI or the OSD Menu. If this is not possible, you can use the Select Switch.

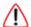

### **IMPORTANT**

- After changing the switch, you need to restart the camera to take effect.
- 720p30, 720p29.97 and 720p25 are not supported by the SDI output.
- There are four ways to select the video output of the camera (OSD / direct button combination on the remote control / WebGUI / rotary dial). The rotary dial takes priority after a reboot, except on setting F, where all the outputs are defined digitally.

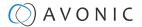

### OSD Menu

Each camera is provided with an On-Screen Display (OSD) Menu.

This is an integrated on-screen menu that can be accessed within the camera to change specific functions that effect how the camera processes an image.

The OSD Menu is visible on the HDMI, SDI, USB and IP outputs.

The OSD menu can be accessed by the Remote Control or an Avonic PTZ controller.

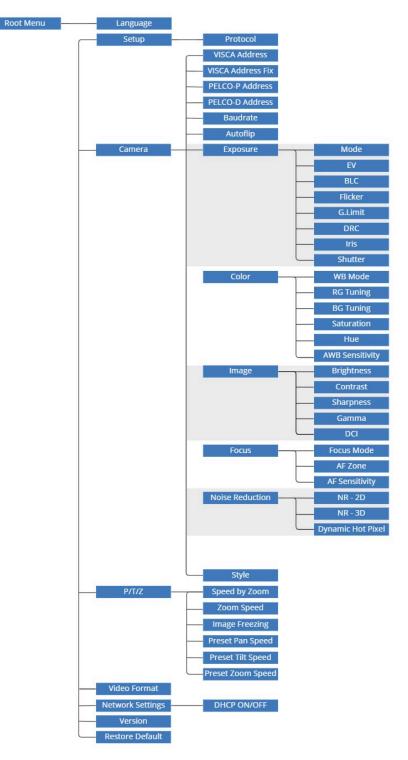

Figure 17: OSD menu structure

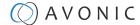

### 1. MENU

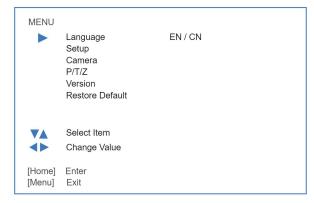

Figure 18: OSD - MENU

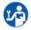

- 1. Press the [MENU] button to display the main menu on the screen.
- 2. Use the arrow buttons to move the cursor to the item to be set. Press the [HOME] button to enter the corresponding sub-menu.
- 3. Press [◀▶] to change settings. Press [MENU] again to go back.

### 2. SETUP

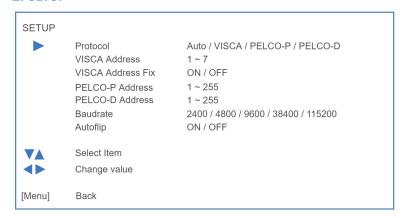

Figure 19: OSD - SETUP

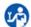

- 1. Select the Protocol you want to use: Auto, VISCA, or PELCO and set the Address. If you are using VISCA, you set the VISCA address. If you are using PELCO-P or D, you set the PELCO address.
- 2. Set the Baudrate (2400 115200).
- 3. If you want to flip the picture up side down, you can set the Autoflip to "ON".

### 3. CAMERA

Under camera you can change Exposure, Color, Image, Focus, Noise Reduction and Style settings. In the now following parts these settings will be explained.

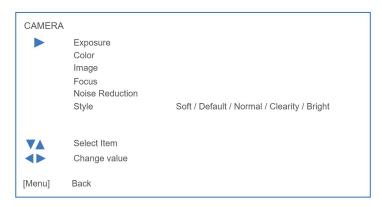

Figure 20: OSD - CAMERA

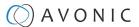

### 3.1 EXPOSURE

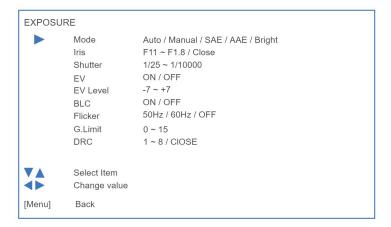

Figure 21: OSD - EXPOSURE

If you click in the field after the option 'mode', you will see that you have the following Exposure options: **Auto**, **Manual**, **SAE**, **AAE** and **Bright**. These options are described below.

### **Auto Exposure Mode**

In Automatic exposure mode, the camera determines the iris and shutter settings. There are a couple of settings to present the camera with some limits as to what it may do to the image:

### EV (Exposure Value): ON/OFF and Level

If the light conditions require this, you can create a quick adjustment to your current exposure settings without actually changing the fundamental values like iris and shutter.

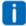

Remember that this is a software setting, take care to not 'overdo' the settings or the picture will become washed out bright or too dark to make out details in shadows.

### **BLC (Back Light Compensation): ON/OFF**

Compensate for having to film against bright lighting directly into the lens. See the pictures below:

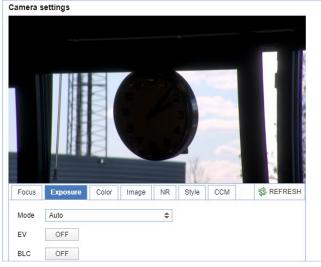

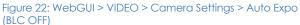

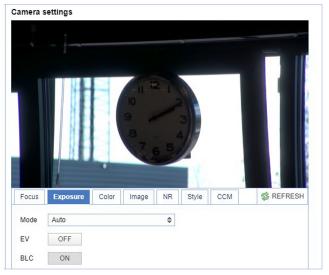

Figure 23: WebGUI > VIDEO > Camera Settings > Auto Expo (BLC ON)

### **Flicker**

Set up your camera so that it can handle the flickering of artificial lighting in the space where it is operating. The options are 50Hz, 60Hz and OFF.

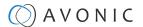

### **G.Limit**

Gain limit is the maximum level of artificial brightness and contrast that the camera can automatically add to the image. This setting will make a significant difference to the overall picture.

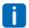

Make sure that this setting can add noise to the picture in dark areas and produce a washed out, greyish image. This is done for a reason.

#### **DRC**

Dynamic Range Compression has a similar effect on the picture as the above mentioned gain limit. The DRC works by compressing the natural dynamic range of the image by taking out the darkest and lightest parts of the image. This can be a particular helpful setting when the light conditions are challenging. The differences should be clearly visible in dark parts of the image, as they will become lighter/more grey as the level of DRC increases.

### **Manual Exposure Mode**

In Manual exposure mode, you can manually set the shutter, Iris and DRC options.

#### Shutter

The shutter setting determines the amount of time per second that the sensor is exposed. The range of the shutter speed setting is 1/25th of a second (40 milliseconds) to 1/10000th of a second (0.1 milliseconds).

If you shoot a video with a shutter time of 1/25th of a second, you can imagine that the video becomes blury and overexposed. The faster the shutter is set to open and close, the sharper your filmed object will become. However, the amount of light that falls onto the sensor is also diminished.

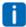

If you are inexperienced or if the light conditions change a lot, it's best practice to keep the camera on the automatic exposure setting.

### Iris

The Iris is a part of a lens that regulates the amount of light that passes through the lens and onto the sensor, by altering the diameter of the hole through which the light enters. The diameter of the hole is measured in **F-stop** value. A higher value lets in less light, while a lower setting lets in more light. The Iris setting affects the length of the depth of field. The higher F-stop you use, the deeper your depth of field, and vice versa. Reason: the smaller the aperture, the more focused the light beams will be, resulting in a more focused image.

### **DRC**

Dynamic Range Compression has a similar effect on the picture as the above mentioned gain limit. The DRC works by compressing the natural dynamic range of the image by taking out the darkest and lightest parts of the image. This can be a particular helpful setting when the light conditions are challenging. The differences should be clearly visible in dark parts of the image, as they will become lighter/more grey as the level of DRC increases.

### **SAE Mode (Shutter Auto Exposure)**

In this mode, the shutter speed is user-adjustable. The camera automatically decides the best Iris F-stop value for an optimal exposure setting.

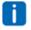

The shutter speed is the amount of time that each frame of the sensor has been exposed to light.

To compensate for poor lighting conditions, it is possible to adjust the DRC (Dynamic Range Compression).

### AAE Mode (Aperture Auto Exposure)

The camera will automatically set the shutter speed based on the Iris F-stop value (aperture) set by the user. As the camera determines the preferable shutter speed, it is possible in this mode to turn the anti flicker setting to the required 50Hz or 60Hz to eliminate the effects of a shutter functioning at 1/50th of a second, for example. In this mode, both the Gain limit and DRC are available to compensate for challenging light conditions.

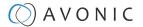

### **Bright Mode**

This mode is to try and create a decent image when the light conditions are exceptionally poor. In this mode, you should keep the Bright level, Gain limit and DRC as low as possibly acceptable to avoid getting too much noise in the picture. If the level of noise in the image becomes unacceptable, you can use noise reduction to smooth the picture over.

### 3.2 COLOR

The color modes inside the camera are designed in such a way that the video output of the camera can match the current light conditions to produce accurate colors. There are several automatic preset modes and a manual mode to set the colors to the preference of the user.

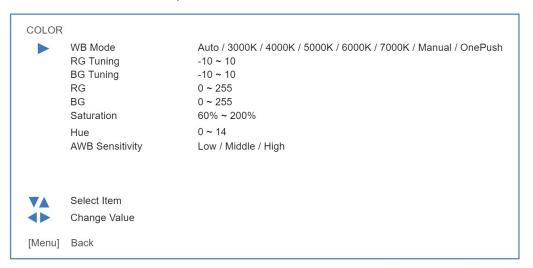

Figure 24: OSD - COLOR

The settings are listed below.

| WB mode auto    | The camera continuously measures and defines the light conditions and acts accordingly.  In this mode, there are some adjustments that can be made to tune the image to the preference of the user. |
|-----------------|----------------------------------------------------------------------------------------------------|
| RG Tuning       | Red Gain Tuning, increase or decrease red.                                                                                                    |
| BG Tuning       | Blue Gain Tuning, increase or decrease blue.                                                                                                    |
| RG              | Finetuning the color red.                                                                                                    |
| BG              | Finetuning the color blue.                                                                                                    |
| Saturation      | How saturated the image's colors are. 0% would produce a black and white image.                                                                                                    |
| Hue or tint     | The balance between green and red. 0 is green, 14 is red.                                                                                                    |
| AWB Sensitivity | This setting indicates how quickly the camera responds to changing light settings.                                                                                                    |

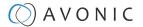

### **3.3 IMAGE**

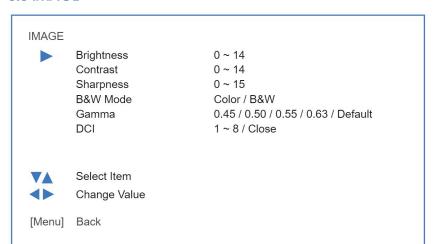

Figure 25: OSD - IMAGE

These are settings that have an effect on the image post-processing. Basically, these settings are all artificial: they don't affect the optical parts of the camera itself.

The settings are listed below.

| Brightness | The amount of detail that is visible in darker areas of the image. Be careful not to set this setting too high, as you will see that the image becomes 'milky-white'!                                            |
|------------|----------------------------------------------------------------------------------------------------|
| Contrast   | The amount of detail that is visible in lighter areas of the image.                                                                                                    |
| Sharpness  | Artificial contrast, be careful not to set this too high as it will create a sort of 'halo' around sharp edges of filmed objects. The setting of sharpness coincides with the setting ofnoise reduction.         |
| B&W Mode   | Black and White Mode makes the picture black and white.                                                                                                    |
| Gamma      | The gamma curve selection has to do with the perception of the human eye to lighter and darker. If you select a higher rate of gamma, you will see that the picture become darker, but you get also more detail. |
| DCI        | The Dynamic Contrast affects the contrast of the picture. The higher the number, the more contrast you will get.                                                                                                 |

### 3.4 FOCUS

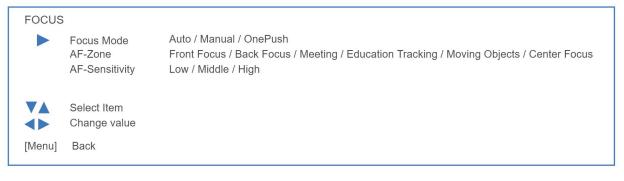

Figure 26: OSD - FOCUS

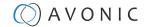

### **Focus Mode**

**Auto**The camera determines the focus position by itself and will adjust to the contents of the

filmed object.

Manual The user is able to set a fixed focus position manually. This can be useful when the

contents of the filmed object are not clear towards the background and the autofocus

has difficulty finding the correct focusing.

One-push The camera will focus once and will keep the focus in that position until another focus

command is sent.

#### **AF-Zone**

This setting defines the area where the autofocus is aimed at.

**Front Focus:** Focus on the front object first, but this is not absolute prefocus.

**Back Focus:** Focus back first, but this is not absolute focus

**Meeting:** For general meeting scenarios

Education Tracking: \*This is for education tracking, is the teacher on the platform to move back and forth,

focus will only be to fine-tune.

**Moving Objects:** For scenes where characters move frequently.

**Center Focus:** Focus first on the middle object, but this focus is not absolute.

A

\*Note that this is about focussing on the Teacher. This mode will not literally track anyone!

### **AF-sensitivity**

Sets the level of speed with which the autofocus responds. This can be useful if you have people walking through the picture. If the setting is 'High', the camera will respond immediately. If the setting is 'Low' or 'Medium', the camera will not react to sudden and short changes in the picture.

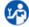

Note that in some cases the autofocus will have some difficulties to focus. We strongly recommend to focus manually to avoid autofocus issues. See also the Troubleshooting/Image in this manual.

### 3.5 NOISE REDUCTION

#### NOISE REDUCTION

NR-2D 1 ~ 7 / Auto / OFF

NR-3D 1 ~ 8 / Auto / OFF

Dynamic Hot Pixel 1 ~ 5 / OFF

Select Item
Change value

[Menu] Back

### Figure 27: OSD - NOISE REDUCTION

Noise reduction can be used to soften the image when noise is present due to poor lighting conditions. The higher the amount of noise reduction, the softer the image will get, ultimately resulting in losing details.

Be careful when adjusting the noise reduction, as it can take away the natural 'crispness' of the image. You will lose the natural 'crispness' of the image, if you set the dynamic contrast and gain too high (this will cause more noise). Better practice is to add light to the filmed object.

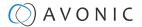

The settings are as follows:

| NR-2D             | Used for still-standing objects.                                                                                                    |
|-------------------|----------------------------------------------------------------------------------------------------|
| NR-3D             | Used for moving objects.                                                                                                    |
| Dynamic Hot Pixel | A dynamic hot pixel is a defective pixel which look much brighter than they should and will sometimes become visible due to long exposure shots of the camera at a higher rate of light sensitivity. This is often visible as sparkles in the picture. The Dynamic Hot Pixels mode corrects the pixel so that the pixel will appear as normal on the filmed picture. |

### **3.6 STYLE**

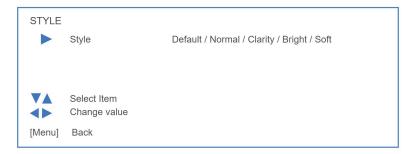

Here, you can choose the style you want, such as **Default** (standard setting), **Normal** (makes the picture more 'natural'), **Clarity** (makes the picture more clear), **Bright** (brightens the picture) and **Soft** (softens the picture).

Figure 28: OSD - STYLE

### **4.** PTZ

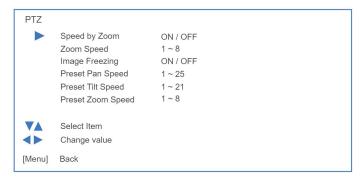

In this window, you can define various P/T/Z settings for your camera. These are:

Figure 29: OSD - PTZ

| Speed by zoom                      | This mode affects PTZ speed when the camera is zoomed in to its max. If you move the stick of your controller when this mode is disabled, it will move too fast to control it. Enabling reduces this speed in relation to the current zoom factor. |
|------------------------------------|----------------------------------------------------------------------------------------------------|
| Zoom Speed                         | You can set the speed to which the camera will zoom in to the image. The higher the number, the faster the camera will zoom in. This works only when the remote controller is used to control the camera.                                          |
| Image Freezing                     | * You can freeze the image when the camera moves from one preset to another preset when you use your (remote) controller.                                                                                                    |
| Preset Pan, Tilt and<br>Zoom Speed | This mode affects the speed to which the camera is switching from one preset to another when you use your (remote) controller. The higher the number, the faster it will switch.                                                                   |

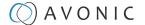

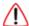

\* If you are using audio during streaming, put it first OFF before freezing the image! Freezing the image could produce a paused audio output on the IP Stream. This leads to (audio) stuttering. The video stutters when it is reengaged, but this is rather easily solvable by putting the iFrame value at 4 or 5 times per second, that is quick enough to counteract the video stutter.

### 5. VIDEO FORMAT

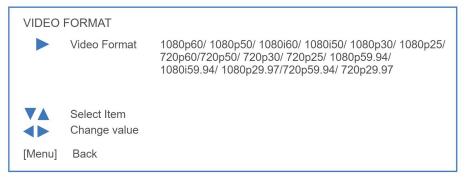

Figure 30: WebGUI > VIDEO > Output Format

Here you can select which Video Format you want.

This setting is related to the output resolution and frame rate on the HDMI and SDI connectors and will **NOT** work by using USB!

### 6. NETWORK SETTINGS

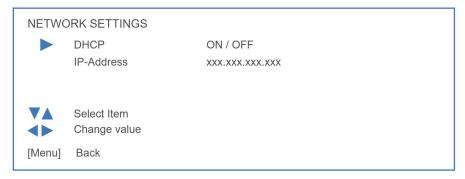

Figure 31: OSD - NETWORK SETTINGS

In this section the IP-settings for the ethernet adapter can be made. You can set the DHCP to ON or OFF, or you can set the IP Address.

### 7. VERSION

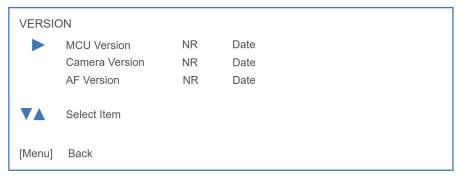

Figure 32: OSD - VERSION

No changes can be made. This is to view the MCU, Camera and AF Version you have.

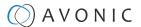

### 8. RESTORE DEFAULT

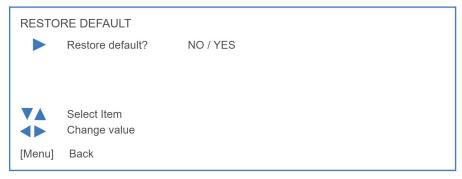

Figure 33: OSD - RESTORE DEFAULT

Here you can restore all the settings to the factory default settings by selecting YES.

### WebGUI

You can access the camera remotely through a WebGUI where you can change network and system settings.

### Login

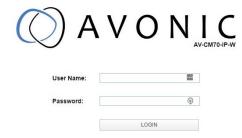

Figure 34: WebGUI > Login

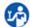

Execute the following steps to log in to the WebGUI:

- 1. Open your web browser.
- 2. Enter the default IP address "192.168.5.163" in the URL box. The "Login" screen appears.
- 3. Enter "admin" for both the "User Name" and "Password" and click LOGIN to continue.

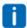

If **DHCP** is enabled and no **DHCP** server is available, the camera will automatically appoint an IPv4 link-local address between **169.254.0.0** and **169.254.255.255**. The IP address is shown on the screen at start-up.

After a successful login, the WebGUI is displayed. Here, you can select various tabs that are described below.

### **AUDIO**

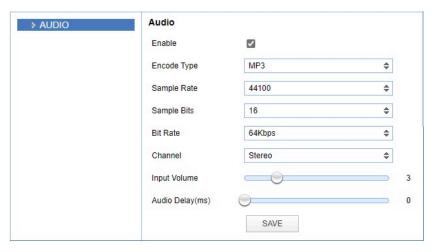

Figure 35: WebGUI > Audio

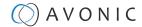

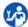

Make your settings as follows:

- 1. Enable (checked) or disable (blank) embedding of audio input (camera rear).
- 2. Select the encoding type: mp3, AAC or G.711A.
- 3. Select the sample rate: 16000, 32000, 44100 or 48000.
- 4. Set the sample bits always to 16.
- 5. Select the Bitrate: 32, 48. 64, 96 or 128 Kbps.
- 6. Select the Channel: Mono or Stereo.
- 7. Set the Input Volume:  $1 \sim 10$ .
- **8.** Set the Audio Delay (ms):  $0 \sim 200$ .
- 9. Click **SAVE**. A small confirmation dialogue appears in the bottom right corner.

#### **NETWORK**

### **Port Settings**

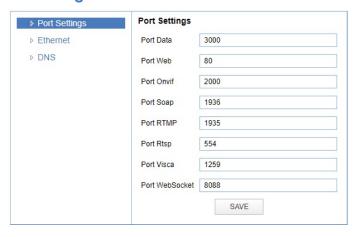

Figure 36: WebGUI > NETWORK > Port Settings

You can define specific ports for the different streaming outputs and protocols the camera supports.

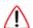

Make sure these settings don't interfere with other uses and services on the same network.

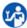

Click SAVE to apply your settings. A small confirmation dialogue appears in the bottom right corner.

### **NETWORK - Ethernet**

In this section, you can specify the IP settings for the Ethernet adapter.

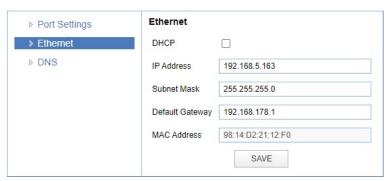

Figure 37: WebGUI > NETWORK > Ethernet

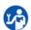

Execute the following steps to save your settings:

- 1. Click **SAVE** to apply your settings. A small confirmation dialogue appears in the bottom right corner.
- 2. Reboot the camera.

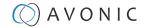

#### **NETWORK - DNS**

Here, you can specify the Preferred and Alternative DNS Server.

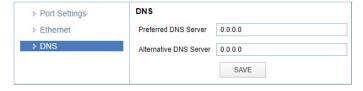

Figure 38: WebGUI > NETWORK > DNS

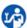

Click **SAVE** to apply your settings. A small confirmation dialogue appears in the bottom right comer.

#### **SYSTEM**

#### User

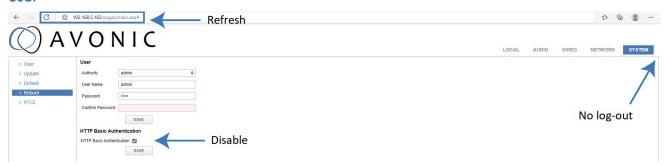

Figure 39: WebGUI > SYSTEM > User

You can define different users with specific permission levels and different username / passwords combinations. There are 2 levels of users: **administrators** with access to all features, and **user-1 and user-2** with access to the preview and PTZ controls. Click **SAVE** to apply your settings.

It is also possible to fill in automatically your user name and password using your browser. To do this save your username and password in your browser, enable the HTTP Basic Authentication and click **SAVE**.

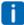

Note that, if you enable the HTTP Basic Authentication (and save it), you **cannot** log out in the traditional way! To log out from the WebGUI, disable this option and **refresh** your browser. See the picture above.

#### **Update**

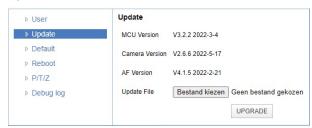

Figure 40: WebGUI > SYSTEM > Update

By default, this screen shows a readout of the current firmware versions. The **Update file** provides a firmware upgrade functionality via this screen. When the camera is done uploading and processing the update, it will automatically reboot.

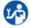

Execute the following steps to perform a firmware upgrade.

- 1. Click Choose File to select the firmware update file.
- 2. Click **UPGRADE** to start the firmware upgrade wizard.
- 3. Follow the steps in the wizard.
- 4. Wait until the process finishes and reboots.
- 5. Refresh your browser and log in again after the reboot.

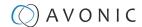

#### **Default**

If necessary, you can perform a factory reset. This restores all default settings.

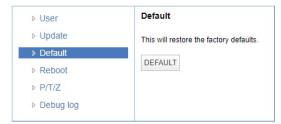

Figure 41: WebGUI > SYSTEM > Default

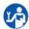

Use the **Default** button to perform a factory reset. When completed, the camera automatically reboots. The camera will be ready for use again after the boot cycle.

#### Reboot

If necessary, you can manually perform a camera reboot.

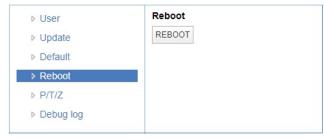

Figure 42: WebGUI > SYSTEM > Reboot

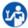

Use the **Reboot** button to reboot the camera. It will be ready for use again after the boot cycle.

#### P/T/Z

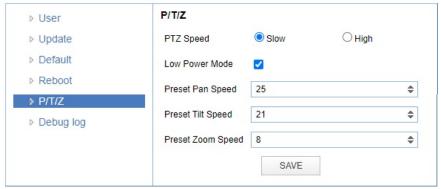

Figure 43: WebGUI > SYSTEM > P/T/Z

In this window, you can define various P/T/Z settings for your camera. See OSD Menu - PTZ. The PTZ speed is a WebGUI **ONLY** feature. This feature determines how fast you can move the camera. See below:

|                | Slow          | High          |
|----------------|---------------|---------------|
| Panning Speed: | 100° per sec. | 120° per sec. |
| Tilting Speed  | 35° per sec.  | 70° per sec.  |

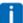

- The camera will make more noise in high mode when it moves.
- There is no image freezing feature in the WebGUI. This is ONLY possible through the OSD menu.

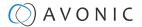

#### **Debug Log**

In this tab you can download a log file with information from the focus of the camera in it.

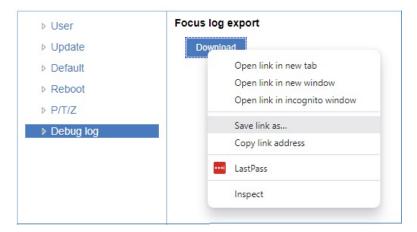

Figure 44: WebGUI > System > Debug Log

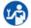

Click **RIGHT** and then at "Save link as..." to download the log file.

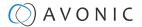

## MAINTENANCE

#### Camera Maintenance

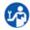

Take the following actions to maintain the camera:

- If you will not be using the camera for a long time, turn off the power switch and disconnect the AC powercord of the AC adaptor to the outlet.
- Use a soft cloth or tissue to clean the camera cover.
- Please use the soft dry cloth to clean the lens. If the camera is very dirty, clean it with diluted neutral detergent.

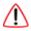

Do not use any type of solvents, which may damage the surface.

## **Usage Precautions**

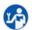

Take the following precautions to ensure good image quality:

- Do not film extreme bright objects for a prolonged period of time, such as sunlight, light sources, etc.
- Do not operate in unstable lighting conditions, otherwise the produced image could be less than optimal.
- Do not operate close to powerful electromagnetic radiation, such as TV or radio transmitters, etc.

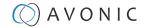

## TRANSPORT AND STORAGE

The camera must be transported in its original packaging box. Inside the box, it is recommended to wrap the camera in the original plastic bag and to place it in the protective foam.

Specific guidelines apply to the environmental temperature and humidity when operating and storing the camera.

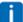

See 'Operating humidity' and 'Storage temperature' in the provided Datasheet for the applicable values.

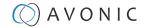

## DISPOSAL AND RECYCLING

In general, the term 'E-Waste' applies to items of all types of electrical and electronic equipment and its parts that have been discarded by the owner as waste without the intention of re-use.

Avonic outsources the disposal and recycling of its E-Waste camera materials to the Stichting Open.

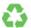

See https://stichting-open.org/ for more information about the disposal and recycling.

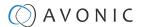

## TROUBLESHOOTING

#### General

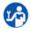

- 1. Turn the camera off and on again and check if the problem persists.
- 2. If it does, restore to the factory default.

#### Power Issues

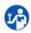

If the camera does NOT perform a self-test and / or if the power LED is OFF:

- 1. Check the net power.
- 2. Check the power supply.
- 3. Check the physical power button on the back of the camera.

### **Image**

#### No image

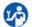

- 1. Check the power of the camera and monitor.
- 2. Check the quality and length of the video cable.
- 3. Check if the video specifications of monitor match the specifications of the camera.
- 4. Check if the Iris under **Exposure settings** is set to 'closed'.

#### **Abnormal image**

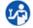

- 1. Check the quality and length of the video cable.
- 2. Check the cable connections.
- 3. Check if the Iris under Exposure settings is set to 'closed'.

#### Dithering or flickering image

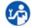

- 1. Check the camera fixation and nearby vibration sources.
- 2. Check the Anti-flickering setting in the OSD.
- 3. Check the Noise Reduction settings in the OSD.

#### Color issues

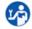

Check the OSD settings for exposure, white balance, color temp, Red and Bluetuning.

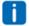

When experiencing image problems, you may also check Appendix D - CMOS Image Sensor Characteristics.

#### **Autofocus Issues**

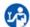

- Check the autofocus (position, speed etc.) before streaming
- Check Video/Camera Settings in de WebGUI or the OSD menu (for example: if the image is too
  bright, too dark, or too noisy, the camera will have difficulties to focus

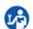

Check environmental conditions and the subject of focussing. The camera will have difficulties to focus in the following situations:

- Light: Strong light, low light/dark areas and backlight conditions
- Moving subjects
- Small objects before a plain or solid background
- Blurry or unsharp subjects: filming through wet glass or dirty objects
- Distance: filming two or more different subjects, some near and some far away

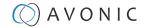

- Position in the image: subject positioned in the corners of the picture
- Faces: partly hidden faces, sideways filmed faces, diagonal or up side down
- When the camera itself moves, or when the iris is narrowed down

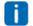

When you experience one or more of the above mentioned problems check also our Appendix - CMOS characteristics

#### Control

#### No self-test (PTZ cameras only) and no power LED

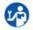

- 1. Check the net power
- 2. Check the power supply

#### Remote Controller does not work

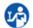

- 1. Check the power of the controller.
- 2. Check the RS-232 or RS-485 cable quality, length, polarity and network architecture.
- 3. Check the serial communication settings on the camera and controller.
- 4. Check the VISCA / PELCO address settings on the camera and controller.
- 5. Check the IP network settings on the camera and controller.

#### WebGUI

#### **Cannot enter WebGUI**

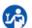

- 1. Check the network cable.
- 2. Check if the computer is connected to the same subnet as the camera.
- 3. Use an **incognito** window in your browser, sometimes cache issues arise when using multiple cameras that have the same default IP address
- 4. Reset the factory default IP settings by pressing [\*] [#] [Manual] and Reboot.

#### Firmware update failed

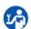

- 1. Check firmware file integrity, download it again.
- 2. Make sure you are trying to flash the UVC file for the correct color camera (ARM is generic, UVC is color-dependent).

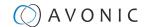

## APPENDIX A - VISCA SETTINGS AND COMMAND LIST

VISCA is a professional camera control protocol used with PTZ cameras. It works by sending commands to the camera either over a serial or over an IP connection, in return the camera sends ACK acknowledgment and COM completion answers to let the sender know the commands have been received and completed. The list below describes the commands, ranges and camera answers.

The VISCA Settings and Command list is available as an appendix in this manual and as an separate document that you can download on the product website.

#### **VISCA** over Serial Connection

VISCA is based on RS232 Serial communications at 9600 bit/s, 8N1, no flow control. VISCA uses a serial repeater network configuration to communicate between the controller (device #0) and up to 7 peripherals (#1 through #7). The daisy chain cable configuration means that a message walks the chain until it reaches the target device identified in the data packet. Responses then walk the rest of the way down the chain and back up again to reach the sender. Some packets are broadcast to all devices.

A command data packet consists of:

- Address byte (1) message header
- Information bytes (1..14)
- Terminating byte (1) 0xFF

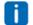

You can use Hercules SETUP Utility application and a serial connection to make this work.

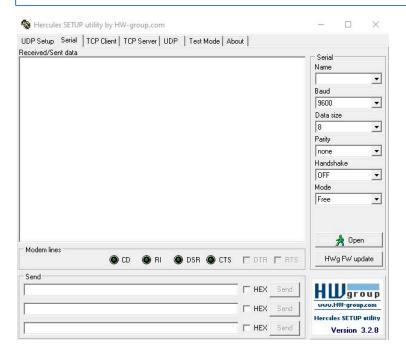

#### VISCA over IP

Avonic IP cameras are implemented with a TCP and an UDP server. The TCP as well as the UDP port are by default set to port 1259.

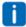

The default VISCA address setting is **always 1** when using VISCA over IP. As all cameras are uniquely identified by their IP address, all VISCA addresses are set to 1, the serial addressing plays no part. For VISCA over IP, every command starts with **81** xx xx xx.

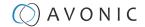

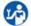

To control the camera, you need an TCP or UDP supported application, like **Hercules SETUP utility** or **Packet Sender** for example. Follow the instructions below:

- 1. Open the TCP/ UDP supported application.
- 2. Fill in the camera's IP Address, TCP/UDP port number and connect the application to your camera. Once the connection between client and server is set up, the client will be able to send PTZ commands to the server. The server then parses and executes the PTZ command.
- 3. Fill in the command to be sent to the camera. The camera will send you the return commands.
- **4.** If you see the returned commands (in exception with UDP), the camera has executed the command. You can check this in the WebGUI of the camera.

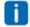

#### Default settings:

- TCP port 1259
- UDP port 1259 (same port as TCP; is correct)
- VISCA address 1

The pictures below are showing an example of a VISCA command (Focus near) with their return commands. The green RX commands in the picture "Receive message" is the ACK command (to let the sender know that the command is received and executed) and the COM command (to confirm that the command has been successfully executed and completed). You can find these commands in the Camera Return Command list and the Inquiry Command list.

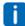

Note that the pictures below are ONLY an example to show you how a TCP supported application works. The pictures could be different from the application you are using!

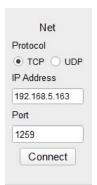

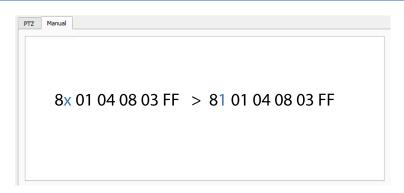

VISCA IP address and port

VISCA command example

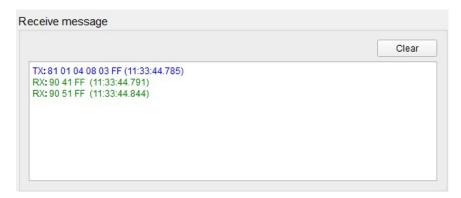

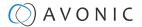

#### VISCA over IP using the full Sony VISCA protocol

All Avonic cameras are capable of being controlled using the UDP Sony version of VISCA consisting of long VISCA commands, including headers and message counters. The advantage of using this version of VISCA is the fact that the camera responds with the same header **counter** as was used in the command. This makes it possible to match each response to each command sent. This is especially helpful when programming automated camera control systems.

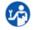

For the following example Hercules SETUP utility is used to recall preset 1 using VISCA. Follow the instructions below:

1. Set the local port and camera port. Both must be set to 52381. Any other port won't work!

The camera will send its answers back to the port that was used to send the command (port 52381).

Ø

Make sure that you have your **sent and receive** window set to display HEX data.

In the example below the camera is switched between:

- Preset 1: VISCA command 81 01 01 3F 02 01 FF and
- Preset 2: VISCA command 81 01 01 3F 02 02 FF

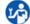

- 1. Type the command in the **Send** box. The command consists of the **(camera) address**, marked in blue and 7 bytes marked in red. This means that the complete VISCA command looks like this:
  - Preset 1: VISCA command 010000070000001810101F0201FF
  - Preset 2: VISCA command 01000007000000058101013F0202FF

The Visca over IP header consists of the 3rd and 4th bytes of the complete header. They indicate length of the payload (VISCA command). At this point, the value can vary depending on what VISCA command is sent. Using the example of **Preset Recall 1** from above:

• 01000007000000181<mark>01013F0201FF</mark> the 4th byte is '7' meaning the payload of the VISCA command is 7 bytes. Another point in the header is the message counter possibility on the 8th byte, in this instance it's '1'. On the second command where **Preset 2** was recalled, the message counter was set to '5'.

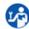

1. Click on **Send**. If you have done this correct, you should get the same as on the picture below:

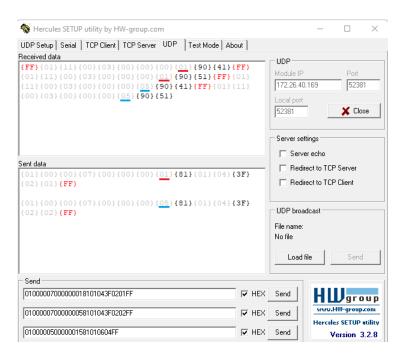

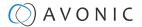

#### **Camera Return Commands**

All parameter values are in HEX.

- x = Camera Address
- y = Socket Number
- z = Camera Address + 8

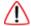

This is one list for all Avonic PTZ Cameras (CM40 series and CM70 series). Some features are CM70 series ONLY and will not work with a CM40 series camera.

| Return/complete Command |            |                             |                                            |
|-------------------------|------------|-----------------------------|--------------------------------------------|
| Command                 | Function   | Command Packet              | Comments                                   |
| ACK/Completion Messages | ACK        | 90 4y FF<br>(y: Socket No.) | Return when the command is accepted.       |
|                         | Completion | 90 5y FF<br>(y: Socket No.) | Return when the command has been executed. |

| Error Command  | Error Command          |                                                                        |                                                                                                    |  |
|----------------|------------------------|------------------------------------------------------------------------|----------------------------------------------------------------------------------------------------|--|
| Command        | Function               | Command Packet                                                         | Comments                                                                                                    |  |
| Error Messages | Syntax Error           | 90 60 02 FF                                                            | Returned when the command format is different or when a command with illegal command parameters is accepted.                                                     |  |
|                | Command Buffer Full    | 90 60 03 FF                                                            | Indicates that two sockets are already being used (executing two commands) and the command could not be accepted when received.                                  |  |
|                | Command Canceled       | 90 6y 04 FF<br>(y: Socket No.)                                         | Returned when a command which is being executed in a socket specified by the cancel command is canceled. The completion message for the command is not returned. |  |
|                | No Socket              | 90 6y 05 FF<br>(y: Socket No.)                                         | Returned when no command is executed in a socket specified by the cancel command, or when an invalid socket number is specified.                                 |  |
|                | Command Not Executable | 90 6y 41 FF<br>(y: Execution command Socket<br>No. Inquiry command: 0) | Returned when a command cannot be executed due to current conditions. For example, when commands controlling the focus manually are received during auto-focus.  |  |

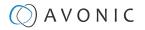

#### **Camera Control Commands**

All parameter values are in HEX

- x = Camera Address
- y = Socket Number
- z = Camera Address + 8

| Command     | Function              | Command Packet                   | Comments                                                         |
|-------------|-----------------------|----------------------------------|------------------------------------------------------------------|
| Address Set | Broadcast             | 88 30 01 FF                      | Address setting                                                  |
| CAM_Power   | On                    | 8x 01 04 00 02 FF                | Power ON                                                         |
|             | Off                   | 8x 01 04 00 03 FF                | Power OFF                                                        |
|             | Reboot                | 8x 0A 01 06 01 FF                | Reboot                                                           |
| CAM_Zoom    | Stop                  | 8x 01 04 07 00 FF                |                                                                  |
|             | Tele (Standard speed) | 8x 01 04 07 02 FF                |                                                                  |
|             | Wide (Standard speed) | 8x 01 04 07 03 FF                |                                                                  |
|             | Tele (Variable speed) | 8x 01 04 07 2p FF                | p = 0(low speed) -F(high speed)                                  |
|             | Wide (Variable speed) | 8x 01 04 07 3p FF                |                                                                  |
|             | Direct                | 8x 01 04 47 0p 0q 0r 0s FF       | pars(0-F): Zoom Position                                         |
|             | Zoom Wide ~ Tele      | 00 00 00 00 ~ 04 00 00 00 (PQRS) |                                                                  |
| CAM_Focus   | Stop                  | 8x 01 04 08 00 FF                |                                                                  |
|             | Far (Standard speed)  | 8x 01 04 08 02 FF                |                                                                  |
|             | Near (Standard speed) | 8x 01 04 08 03 FF                |                                                                  |
|             | Far (Variable speed)  | 8x 01 04 08 2p FF                | p = 0(low) - F(high)                                             |
|             | Near (Variable speed) | 8x 01 04 08 3p FF                |                                                                  |
|             | Direct Focus Position | 8x 01 04 48 0p 0q 0r 0s FF       | min p = 0, q = 0, r = 0, s = 0 max<br>p = 0, q = 6, r = E, s = A |
|             | Auto Focus            | 8x 01 04 38 02 FF                | AF On                                                            |
|             | Manual Focus          | 8x 01 04 38 03 FF                | AF Off  AF Toggle On/Off                                         |
|             | Auto/Manual           | 8x 01 04 38 10 FF                | 7 ti loggic onyon                                                |
|             | OnePush mode          | 8x 01 04 38 04 FF                |                                                                  |
|             | OnePush trigger       | 8x 01 04 18 01 FF                |                                                                  |
|             | Focus Near ~ Far      | Variable ~ 00 00 00 (PQRS)       | pars: Focus Position                                             |
| CAM_WB      | Auto                  | 8x 01 04 35 00 FF                | Normal Auto                                                      |
|             | Indoor mode           | 8x 01 04 35 01 FF                | Indoor mode                                                      |
|             | Outdoor mode          | 8x 01 04 35 02 FF                | Outdoor mode                                                     |
|             | OnePush mode          | 8x 01 04 35 03 FF                | One Push WB mode                                                 |
|             | OnePush trigger       | 8x 01 04 10 05 FF                | One Push WB Trigger                                              |
|             | Manual                | 8x 01 04 35 05 FF                | Manual Control mode                                              |

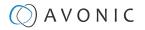

| Command                            | Function             | Command Packet             | Comments                                                          |
|------------------------------------|----------------------|----------------------------|-------------------------------------------------------------------|
|                                    |                      |                            |                                                                   |
| CAM_Bgain                          | Reset                | 8x 01 04 04 00 FF          | Manual Control of BGain                                           |
|                                    | Up                   | 8x 01 04 04 02 FF          |                                                                   |
|                                    | Down                 | 8x 01 04 04 03 FF          |                                                                   |
|                                    | Direct               | 8x 01 04 44 00 00 0p 0q FF | pq: B Gain                                                        |
| CAM_Rgain                          | Reset                | 8x 01 04 03 00 FF          | Manual Control of RGain                                           |
|                                    | Up                   | 8x 01 04 03 02 FF          |                                                                   |
|                                    | Down                 | 8x 01 04 03 03 FF          |                                                                   |
|                                    | Direct               | 8x 01 04 43 00 00 0p 0q FF | pq: R Gain                                                        |
| CAM_AE                             | Full Auto            | 8x 01 04 39 00 FF          | Automatic Exposure mode                                           |
|                                    | Manual               | 8x 01 04 39 03 FF          | Manual Control mode                                               |
|                                    | Shutter priority     | 8x 01 04 39 0A FF          | Shutter Priority Automatic Exposure mode                          |
|                                    | Iris priority        | 8x 01 04 39 0B FF          | Iris Priority Automatic<br>Exposure mode                          |
|                                    | Bright               | 8x 01 04 39 0D FF          | Bright Mode (Manual control)                                      |
| CAM_Iris                           | Reset                | 8x 01 04 0B 00 FF          | Iris Setting (CAM_AE isset to                                     |
|                                    | Up                   | 8x 01 04 0B 02 FF          | Manual)                                                           |
|                                    | Down                 | 8x 01 04 0B 03 FF          |                                                                   |
|                                    | Direct Iris Position | 8x 01 04 4B 00 00 0p 0q FF | (Manual and Iris Priority)<br>min p = 0 q = 0<br>max p = 0, q = C |
| CAM_Shutter                        | Direct               | 8x 01 04 4A 00 00 0p 0q FF | min p = 0 q = 0 max p = 1 q = 0                                   |
| CAM_Gain                           | Reset                | 8x 01 04 0C 00 FF          | Gain Setting                                                      |
|                                    | Direct               | 8x 01 04 0C 00 00 0p 0q FF | pq: Gain Position 0 ~ 20 (0 = 00 HE<br>Manual exposure            |
|                                    | Gain Limit           | 8x 01 04 2C 0p FF          | p: Gain Position 0 ~ 15 (0 = 00 HEX)<br>Auto exposure             |
| CAM_Bright (only works             | Reset                | 8x 01 04 0D 00 FF          | Bright Setting                                                    |
| with exposure mode Bright enabled) | Up                   | 8x 01 04 0D 02 FF          |                                                                   |
| oriabioaj                          | Down                 | 8x 01 04 0D 03 FF          |                                                                   |
|                                    | Direct               | 8x 01 04 0D 00 00 0p 0q FF | pq: Bright Position (0 $\sim$ 23 max p = and q = 7)               |
| CAM_ExpComp(EV and EV              | On                   | 8x 01 04 3E 02 FF          | Exposure Compensation On/Off                                      |
| Level)                             | Off                  | 8x 01 04 3E 03 FF          |                                                                   |
|                                    | Reset                | 8x 01 04 0E 00 FF          | Exposure Compensation Amount                                      |
|                                    | Up                   | 8x 01 04 0E 02 FF          | Setting                                                           |
|                                    | Down                 | 8x 01 04 0E 03 FF          |                                                                   |
|                                    | Direct               | 8x 01 04 4E 00 00 0p 0q FF | pq: ExpComp Position (min pq = 0<br>max pq = 0E)                  |

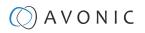

| Command                  | Function          | Command Packet             | Comments                                            |
|--------------------------|-------------------|----------------------------|-----------------------------------------------------|
| CAM_BackLight            | On                | 8x 01 04 33 02 FF          | Back Light Compensation On/Off                      |
|                          | Off               | 8x 01 04 33 03 FF          |                                                     |
| CAM_NR(2D)Level          | -                 | 8x 01 04 53 0p FF          | p: NR Setting (0: Off,<br>level 1 to 7, 8 = AUTO)   |
| CAM_NR(3D)Level          | -                 | 8x 01 04 54 0p FF          | p: NR Setting (0: Off,<br>level 1 to 8)             |
| CAM_Flicker              | -                 | 8x 01 04 23 0p FF          | p: Flicker Settings<br>(0: Off, 1: 50Hz, 2: 60Hz)   |
| CAM_DHotPixel            | -                 | 8x 01 04 56 0p FF          | p: Dynamic Hot Pixel Setting (0: Off, level 1 to 5) |
| CAM_Aperture (sharpness) | Reset             | 8x 01 04 02 00 FF          | Aperture Control                                    |
|                          | Up                | 8x 01 04 02 02 FF          |                                                     |
|                          | Down              | 8x 01 04 02 03 FF          |                                                     |
|                          | Direct            | 8x 01 04 42 00 00 0p 0q FF | pq: Aperture Gain                                   |
| CAM_PictureEffect        | Off               | 8x 01 04 63 00 FF          | Picture Effect Setting                              |
|                          | B&W               | 8x 01 04 63 04 FF          |                                                     |
| CAM_Memory(preset)       | Reset             | 8x 01 04 3F 00 pp FF       | pp: Memory Number (=0 to 127)                       |
|                          | Set               | 8x 01 04 3F 01 pp FF       |                                                     |
|                          | Recall            | 8x 01 04 3F 02 pp FF       |                                                     |
| CAM_LR_Reverse           | On                | 8x 01 04 61 02 FF          | Image Flip Horizontal On/Off                        |
|                          | Off               | 8x 01 04 61 03 FF          |                                                     |
| CAM_PictureFlip          | On                | 8x 01 04 66 02 FF          | Image Flip Vertical On/Off                          |
|                          | Off               | 8x 01 04 66 03 FF          |                                                     |
| Freeze                   | Freeze ON         | 8x 04 04 62 02 FF          | Freeze ON immediately                               |
| (CM70 series ONLY)       | Freeze OFF        | 8x 04 04 62 03 FF          | Freeze OFF immediately                              |
|                          | Preset Freeze ON  | 8x 04 04 62 22 FF          | Freeze ON when running preset                       |
|                          | Preset Freeze OFF | 8x 04 04 62 23 FF          | Freeze OFF when running preset                      |
| SYS_Menu                 | Off               | 8x 01 06 06 03 FF          | Turns the OSD menu On/Off                           |
|                          | On                | 8x 01 06 06 02 FF          |                                                     |
| CAM_ColorGain            | Direct            | 8x 01 04 49 00 00 00 0P FF | p: Color Gain setting<br>0h (60%) to Eh (200%)      |

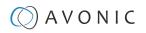

| Command            | Function                 | Command Packet                                  | Comments                                                               |
|--------------------|--------------------------|-------------------------------------------------|------------------------------------------------------------------------|
| Pan_tiltDrive      | Up                       | 8x 01 06 01 VV WW 03 01 FF                      | VV: Pan speed 0x01 (low speed) to                                      |
|                    | Down                     | 8x 01 06 01 VV WW 03 02 FF                      | 0x18 (high speed)                                                      |
|                    | Left                     | 8x 01 06 01 VV WW 01 03 FF                      | WW: Tilt speed 0x01 (low speed) to 0x14 (high speed)                   |
|                    | Right                    | 8x 01 06 01 VV WW 02 03 FF                      | YYYY: Pan Position ZZZZ: Tilt Position                                 |
|                    | Upleft                   | 8x 01 06 01 VV WW 01 01 FF                      |                                                                        |
|                    | Upright                  | 8x 01 06 01 VV WW 02 01 FF                      |                                                                        |
|                    | DownLeft                 | 8x 01 06 01 VV WW 01 02 FF                      |                                                                        |
|                    | DownRight                | 8x 01 06 01 VV WW 02 02 FF                      |                                                                        |
|                    | Stop                     | 8x 01 06 01 VV WW 03 03 FF                      |                                                                        |
|                    | AbsolutePosition         | 8x 01 06 02 VV WW<br>0Y 0Y 0Y 0Y 0Z 0Z 0Z 0Z FF |                                                                        |
|                    | RelativePosition         | 8x 01 06 03 VV WW<br>0Y 0Y 0Y 0Y 0Z 0Z 0Z 0Z FF |                                                                        |
|                    | Pan range: -170° ~ +170° | 0F 06 07 00 ~ 50 00 09 09 (YYYY)                |                                                                        |
|                    | Tilt range: -30° ~ +90°  | OF 0E 04 05 ~ 00 05 01 00 (ZZZZ)                |                                                                        |
|                    | Home                     | 8x 01 06 04 FF                                  |                                                                        |
|                    | Reset                    | 8x 01 06 05 FF                                  |                                                                        |
| Pan_tiltLimitSet   | LimitSet                 | 8x 01 06 07 00 0W 0Y 0Y 0Y 0Y 0Z 0Z 0Z 0Z FF    | W: 1 UpRight 0: Down-Left YYYY: Pan Limit Position ZZZZ: Tilt Position |
|                    | LimitClear               | 8x 01 06 07 01 0W 07 0F 0F 0F 07 0F 0F 0F FF    |                                                                        |
| CAM_AFSensitivity  | High                     | 8x 01 04 58 01 FF                               | AF Sensitivity High/Normal/Low                                         |
|                    | Normal                   | 8x 01 04 58 02 FF                               |                                                                        |
|                    | Low                      | 8x 01 04 58 03 FF                               |                                                                        |
| CAM_SettingReset   | Reset                    | 8x 01 04 A0 10 FF                               | Reset Factory Setting                                                  |
| CAM_Brightness     | Direct                   | 8x 01 04 A1 00 00 0p 0q FF                      | pq: Brightness Position                                                |
| CAM_Contrast       | Direct                   | 8x 01 04 A2 00 00 0p 0q FF                      | pq: Contrast Position                                                  |
| CAM_Flip           | Off                      | 8x 01 04 A4 00 FF                               | Single Command For Video Flip                                          |
|                    | Flip-H                   | 8x 01 04 A4 01 FF                               |                                                                        |
|                    | Flip-V                   | 8x 01 04 A4 02 FF                               |                                                                        |
|                    | Flip-HV                  | 8x 01 04 A4 03 FF                               |                                                                        |
| CAM_Autoflip       | Autoflip ON              | 8x 01 02 70 02 FF                               | Autoflip ON                                                            |
|                    | Autoflip OFF             | 8x 01 02 70 03 FF                               | Autoflip OFF                                                           |
| CAM_SettingSave    | Save                     | 8x 01 04 A5 10 FF                               | Save Current Setting                                                   |
| CAM_Iridix         | Direct                   | 8x 01 04 A7 00 00 0p 0q FF                      | pq: Iridix Position                                                    |
| CAM_AWBSensitivity | High                     | 8x 01 04 A9 00 FF                               | High                                                                   |
|                    | Normal                   | 8x 01 04 A9 01 FF                               | Normal                                                                 |
|                    | Low                      | 8x 01 04 A9 02 FF                               | Low                                                                    |

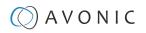

| Command                                  | Function                                                            | Command Packet             | Comments                                                       |
|------------------------------------------|---------------------------------------------------------------------|----------------------------|----------------------------------------------------------------|
| CAM_AFZone                               | Front Focus                                                         | 8x 01 04 AA 00 FF          | AF Zone select                                                 |
|                                          | Back Focus                                                          | 8x 01 04 AA 01 FF          |                                                                |
|                                          | Meeting                                                             | 8x 01 04 AA 02 FF          |                                                                |
|                                          | Education Tracking                                                  | 8x 01 04 AA 03 FF          |                                                                |
|                                          | Moving Objects                                                      | 8x 01 04 AA 04 FF          |                                                                |
|                                          | Center Focus                                                        | 8x 01 04 AA 05 FF          |                                                                |
| CAM_ColorHue                             | Direct                                                              | 8x 01 04 4F 00 00 00 0p FF | p: Color Hue setting0h (- 14<br>degrees) to<br>Eh (+14 degrees |
| Pan-tilt_MaxSpeed                        | High SpeedPan/Tilt ON                                               | 8x 0A 01 31 03 FF          | High Speed PTON                                                |
|                                          | High SpeedPan/Tilt OFF                                              | 8x 0A 01 31 02 FF          | High Speed PTOFF                                               |
| ARM/MCU_Version                          | Inquiry ARM/MCU<br>Version                                          | 8x 09 0A 01 03 FF          | Returned version in HEX, for example: 02 05 00 (version 2.5.0) |
| CAM/UVC_Version                          | Inquiry Cam/UVC<br>version                                          | 8x 09 00 02 FF             | Returned version in HEX, for example: 02 05 09 (version 2.5.9) |
| CAM_TallyLight(Cm7x only                 | Red                                                                 | 8x 01 7E 01 0A 00 02 03 FF | Tally Light RedON                                              |
| with license active)                     | Green                                                               | 8x 01 7E 01 0A 00 03 02 FF | Tally Light GreenON                                            |
|                                          | Off                                                                 | 8x 01 7E 01 0A 00 03 03 FF | Tally Light OFF                                                |
| Preset_H_Speed                           | Horizontal (Pan) speed<br>between presets                           | 81 01 03 01 qq FF          | qq= speed setting1 ~ 25 (1 = 00<br>HEX,<br>25 = 18 HEX)        |
| Preset_V_Speed                           | Vertical (Tilt) speed between presets                               | 81 01 03 02 qq FF          | qq = speed setting1 ~ 21 (1 = 00<br>HEX,<br>21 = 14 HEX)       |
| Preset_Z_Speed                           | Zoom speed between presets                                          | 81 01 03 03 qq FF          | qq = speed setting1 $\sim$ 8 (1 = 00 HEX, 8 = 07 HEX)          |
| Blue_Tuning<br>(autowhitebalance active) | more or less blue while<br>maintaining auto white<br>balance active | 81 0A 01 13 pp FF          | pp = setting<br>-10 ~ +10(00~14 HEX)                           |
| Red_Tuning<br>(autowhitebalance active)  | more orless red while<br>maintaining auto white<br>balance active   | 81 0A 01 12 pp FF          | pp = setting $-10 \sim +10(00\sim14 \text{ HEX})$              |

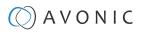

| Camera Control Commands |                                                                 |                      |                                          |  |
|-------------------------|-----------------------------------------------------------------|----------------------|------------------------------------------|--|
| Command                 | Function                                                        | Command Packet       | Comments                                 |  |
| VideoSystem_Set         | ·                                                               | 8x 01 06 35 00 pp FF | pp: Video Format                         |  |
|                         | ble to set the video format, but                                |                      | 00: 1080p60                              |  |
|                         | tated by the computer the co<br>picture will NOT change to that |                      | 01:1080p50                               |  |
|                         |                                                                 |                      | 02: 1080i60                              |  |
|                         |                                                                 |                      | 03: 1080i50                              |  |
|                         |                                                                 |                      | 04: 720p60                               |  |
|                         |                                                                 |                      | 05: 720p50<br>06: 1080p30<br>07: 1080p25 |  |
|                         |                                                                 |                      | 08: 720p30                               |  |
|                         |                                                                 |                      | 09: 720p25                               |  |
|                         |                                                                 |                      | OA: 1080p59.94                           |  |
|                         |                                                                 |                      | OB: 1080i59.94                           |  |
|                         |                                                                 |                      | OC: 720p59.94                            |  |
|                         |                                                                 |                      | 0D: 1080p29.97                           |  |
|                         |                                                                 |                      | 0E: 720p29.97                            |  |

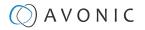

## **Inquiry Commands**

all parameter values are in hex

- x = camera address
- y = socket number
- z = camera address + 8

| Inquiry Commands                  |                |                      |                                                  |
|-----------------------------------|----------------|----------------------|--------------------------------------------------|
| Command                           | Function       | Command Packet       | Comments                                         |
| CAM_ZoomPosInq                    | 8x 09 04 47 FF | 90 50 0p 0q 0r 0s FF | pars: Zoom Position                              |
| CAM_FocusAFModeInq                | 8x 09 04 38 FF | 90 50 02 FF          | Auto Focus                                       |
|                                   |                | 90 50 03 FF          | Manual Focus                                     |
|                                   |                | 90 50 04 FF          | OnePush Focus                                    |
| CAM_FocusPosInq                   | 8x 09 04 48 FF | 90 50 0p 0q 0r 0s FF | pars: Focus Position                             |
| CAM_WBModeInq                     | 8x 09 04 35 FF | 90 50 00 FF          | Auto                                             |
|                                   |                | 90 50 01 FF          | Indoor mode                                      |
|                                   |                | 90 50 02 FF          | Outdoor mode                                     |
|                                   |                | 90 50 03 FF          | OnePush mode                                     |
|                                   |                | 90 50 05 FF          | Manual                                           |
| CAM_RGainInq                      | 8x 09 04 43 FF | 90 50 00 00 0p 0q FF | pq: R Gain                                       |
| CAM_BGainInq                      | 8x 09 04 44 FF | 90 50 00 00 0p 0q FF | pq: B Gain                                       |
| CAM_GainInq<br>(CM70 series ONLY) | 8x 09 04 0C FF | 90 50 00 FF          | Manual Exposure Direct Gain                      |
| CAM_AEModeInq                     | 8x 09 04 39 FF | 90 50 00 FF          | Full Auto                                        |
|                                   |                | 90 50 03 FF          | Manual                                           |
|                                   |                | 90 50 0A FF          | Shutter priority                                 |
|                                   |                | 90 50 0B FF          | Iris priority                                    |
|                                   |                | 90 50 0D FF          | Bright                                           |
| CAM_ShutterPosInq                 | 8x 09 04 4A FF | 90 50 00 00 0p 0q FF | pq: Shutter Position                             |
| CAM_IrisPosInq                    | 8x 09 04 4B FF | 90 50 00 00 0p 0q FF | pq: Iris Position                                |
| CAM_BrightPosInq                  | 8x 09 04 4D FF | 90 50 00 00 0p 0q FF | pq: Bright Position                              |
| CAM_ExpComp-ModeInq               | 8x 09 04 3E FF | 90 50 02 FF          | On                                               |
|                                   |                | 90 50 03 FF          | Off                                              |
| CAM_ExpCompPosInq                 | 8x 09 04 4E FF | 90 50 00 00 0p 0q FF | pq: ExpComp Position                             |
| CAM_Backlight-Modelnq             | 8x 09 04 33 FF | 90 50 02 FF          | On                                               |
|                                   |                | 90 50 03 FF          | Off                                              |
| CAM_Noise2DLevel                  | 8x 09 04 53 FF | 90 50 0p FF          | Noise Reduction (2D) p: 0 to 7, 8<br>= AUTO      |
| CAM_Noise3DLevel                  | 8x 09 04 54 FF | 90 50 0p FF          | Noise Reduction (3D) p:0 to 8                    |
| CAM_FlickerModeInq                | 8x 09 04 55 FF | 90 50 0p FF          | p: Flicker Settings(0:<br>OFF, 1: 50Hz, 2: 60Hz) |

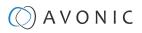

| Inquiry Commands                    |                |                      |                   |  |
|-------------------------------------|----------------|----------------------|-------------------|--|
| Command                             | Function       | Command Packet       | Comments          |  |
| CAM_Aperture-Modelnq<br>(Sharpness) | 8x 09 04 05 FF | 90 50 02 FF          | Auto Sharpness    |  |
|                                     |                | 90 50 03 FF          | Manual Sharpness  |  |
| CAM_ApertureInq(Sharpness)          | 8x 09 04 42 FF | 90 50 00 00 0p 0q FF | pq: Aperture Gain |  |
| CAM_PictureEffectModeInq            | 8x 09 04 63 FF | 90 50 00 FF          | Color             |  |
|                                     |                | 90 50 04 FF          | B&W               |  |

| Command                                                              | Function          | Command Packet       | Comments                                       |
|----------------------------------------------------------------------|-------------------|----------------------|------------------------------------------------|
| CAM_MemoryInq                                                        | 8x 09 04 3F FF    | 90 50 0p FF          | p: Memory (Preset) number last operated.       |
| SYS_MenuModeInq                                                      | 8x 09 06 06 FF    | 90 50 02 FF          | On                                             |
|                                                                      |                   | 90 50 03 FF          | Off                                            |
| CAM_LR_ReverseInq                                                    | 8x 09 04 61 FF    | 90 50 02 FF          | On                                             |
|                                                                      |                   | 90 50 03 FF          | Off                                            |
| CAM_PictureFlipInq                                                   | 8x 09 04 66 FF    | 90 50 02 FF          | On                                             |
|                                                                      |                   | 90 50 03 FF          | Off                                            |
| CAM_ColorGainInq                                                     | 8x 09 04 49 FF    | 90 50 00 00 00 0p FF | p: Color Gain setting<br>0h (60%) to Eh (200%) |
| CAM_BTuningInq                                                       | 81 09 0A 01 13 FF | 90 50 pp FF          | pp = setting<br>-10 ~ +10 (00~14 HEX)          |
| CAM_RTuningInq                                                       | 81 09 0A 01 12 FF | 90 50 pp FF          | pp = setting<br>-10 ~ +10 (00~14 HEX)          |
| VideoSystemInq                                                       | 8x 09 06 23 FF    | 90 50 00 FF          | 1920x1080p60                                   |
| (CM40 series: It is possible to set the                              |                   | 90 50 01 FF          | 1920x1080p50                                   |
| video format, but since the video format is dictated by the computer |                   | 90 50 02 FF          | 1920x1080i60                                   |
| the camera is connected with, the picture will not change to that    |                   | 90 50 03 FF          | 1920x1080i50                                   |
| format.)                                                             |                   | 90 50 04 FF          | 1280x720p60                                    |
|                                                                      |                   | 90 50 05 FF          | 1280x720p50                                    |
|                                                                      |                   | 90 50 06 FF          | 1920x1080p30                                   |
|                                                                      |                   | 90 50 07 FF          | 1920x1080p25                                   |
|                                                                      |                   | 90 50 08 FF          | 1280x720p30                                    |
|                                                                      |                   | 90 50 09 FF          | 1280x720p25                                    |
|                                                                      |                   | 90 50 0A FF          | 1920x1080p59.94                                |
|                                                                      |                   | 90 50 OB FF          | 1920x1080i59.94                                |
|                                                                      |                   | 90 50 0C FF          | 1280x720p59,94                                 |
|                                                                      |                   | 90 50 0D FF          | 1920x1080p29.97                                |
|                                                                      |                   | 90 50 0E FF          | 1280x720p29,97                                 |
| Pan-tiltMaxSpeedlnq                                                  | 8x 09 06 11 FF    | 90 50 ww zz FF       | ww: Pan Max Speed<br>zz: Tilt Max Speed        |

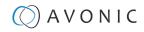

| Inquiry Commands     |                |                                     |                                                        |
|----------------------|----------------|-------------------------------------|--------------------------------------------------------|
| Command              | Function       | Command Packet                      | Comments                                               |
| Pan-tiltPosInq       | 8x 09 06 12 FF | 90 50 0w 0w 0w 0w<br>0z 0z 0z 0z FF | wwww: Pan Position<br>zzzz: Tilt Position              |
| CAM_GainLimitInq     | 8x 09 04 2C FF | 90 50 0q FF                         | p: Gain Limit                                          |
|                      | 8x 09 04 2C FF | 90 50 07 FF                         | Auto exposure                                          |
| CAM_DHotPixelInq     | 8x 09 04 56 FF | 90 50 0q FF                         | p: Dynamic Hot Pixel Setting (0:<br>Off, level 1 to 6) |
| CAM_AFSensitivityInq | 8x 09 04 58 FF | 90 50 01 FF                         | High                                                   |
|                      |                | 90 50 02 FF                         | Normal                                                 |
|                      |                | 90 50 03 FF                         | Low                                                    |
| CAM_BrightnessInq    | 8x 09 04 A1 FF | 90 50 00 00 0p 0q FF                | pq: Brightness Position                                |
| CAM_ContrastInq      | 8x 09 04 A2 FF | 90 50 00 00 0p 0q FF                | pq: Contrast Position                                  |

| Inquiry Commands      |                |                      |                                                           |  |
|-----------------------|----------------|----------------------|-----------------------------------------------------------|--|
| Command               | Function       | Command Packet       | Comments                                                  |  |
| CAM_FlipInq           | 8x 09 04 A4 FF | 90 50 00 FF          | Off                                                       |  |
|                       |                | 90 50 01 FF          | Flip-H                                                    |  |
|                       |                | 90 50 02 FF          | Flip-V                                                    |  |
|                       |                | 90 50 03 FF          | Flip-HV                                                   |  |
| CAM_lridixInq         | 8x 09 04 A7 FF | 90 50 00 00 0p 0q FF | pq: Iridix Position                                       |  |
| CAM_AFZone            | 8x 09 04 AA FF | 90 50 00 FF          | Front Focus                                               |  |
|                       |                | 90 50 01 FF          | Back Focus                                                |  |
|                       |                | 90 50 02 FF          | Meeting                                                   |  |
|                       |                | 90 50 03 FF          | Education Tracking                                        |  |
|                       |                | 90 50 04 FF          | Moving Objects                                            |  |
|                       |                | 90 50 05 FF          | Center Focus                                              |  |
| CAM_ColorHueInq       | 8x 09 04 4F FF | 90 50 00 00 00 0p FF | p: Color Hue setting Oh (-14 degrees) to Eh (+14 degrees) |  |
| CAM_AWBSensitivityInq | 81 09 04 A9 FF | 90 50 00 FF          | High                                                      |  |
|                       |                | 90 50 01 FF          | Normal                                                    |  |
|                       |                | 90 50 02 FF          | Low                                                       |  |
| CAM_ZoomPosInq        | 8x 09 04 47 FF | 90 50 0p 0q 0r 0s FF | pars: Zoom Position                                       |  |
| CAM_FocusAFModeInq    | 8x 09 04 38 FF | 90 50 02 FF          | Auto Focus                                                |  |
|                       |                | 90 50 03 FF          | Manual Focus                                              |  |
| CAM_FocusPosInq       | 8x 09 04 48 FF | 90 50 0p 0q 0r 0s FF | pars: Focus Position                                      |  |

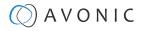

| Inquiry Commands  |                |                      |                      |
|-------------------|----------------|----------------------|----------------------|
| Command           | Function       | Command Packet       | Comments             |
| CAM_WBModelnq     | 8x 09 04 35 FF | 90 50 00 FF          | Auto                 |
|                   |                | 90 50 01 FF          | Indoor mode          |
|                   |                | 90 50 02 FF          | Outdoor mode         |
|                   |                | 90 50 03 FF          | OnePush mode         |
|                   |                | 90 50 05 FF          | Manual               |
| CAM_RGainInq      | 8x 09 04 43 FF | 90 50 00 00 0p 0q FF | pq: R Gain           |
| CAM_BGainInq      | 8x 09 04 44 FF | 90 50 00 00 0p 0q FF | pq: B Gain           |
| CAM_AEModelnq     | 8x 09 04 39 FF | 90 50 00 FF          | Full Auto            |
|                   |                | 90 50 03 FF          | Manual               |
|                   |                | 90 50 0A FF          | Shutter priority     |
|                   |                | 90 50 OB FF          | Iris priority        |
|                   |                | 90 50 0D FF          | Bright               |
| CAM_ShutterPosInq | 8x 09 04 4A FF | 90 50 00 00 0p 0q FF | pq: Shutter Position |
| CAM_IrisPosInq    | 8x 09 04 4B FF | 90 50 00 00 0p 0q FF | pq: Iris Position    |
| CAM_BrightPosInq  | 8x 09 04 4D FF | 90 50 00 00 0p 0q FF | pq: Bright Position  |
| CAM_PowerInq      | 8x 09 04 00 FF | y0 50 02 FF          | On                   |
|                   |                | y0 50 03 FF Off      | Off (Standby)        |

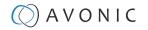

# Appendix A1 - Pelco-D Protocol and command List

| Function                        | Byte1 | Byte2   | Byte3 | Byte4 | Byte5              | Byte6             | Byte7 |
|---------------------------------|-------|---------|-------|-------|--------------------|-------------------|-------|
| Up                              | 0xFF  | Address | 0x00  | 0x08  | Pan Speed          | Tilt Speed        | SUM   |
| Down                            | 0xFF  | Address | 0x00  | 0x10  | Pan Speed          | Tilt Speed        | SUM   |
| Left                            | 0xFF  | Address | 0x00  | 0x04  | Pan Speed          | Tilt Speed        | SUM   |
| Right                           | 0xFF  | Address | 0x00  | 0x02  | Pan Speed          | Tilt Speed        | SUM   |
| Zoom In                         | 0xFF  | Address | 0x00  | 0x20  | 0x00               | 0x00              | SUM   |
| Zoom Out                        | 0xFF  | Address | 0x00  | 0x40  | 0x00               | 0x00              | SUM   |
| Focus Far                       | 0xFF  | Address | 0x00  | 0x80  | 0x00               | 0x00              | SUM   |
| Focus Near                      | 0xFF  | Address | 0x01  | 0x00  | 0x00               | 0x00              | SUM   |
| Set Preset                      | 0xFF  | Address | 0x00  | 0x03  | 0x00               | Preset ID         | SUM   |
| Clear Preset                    | 0xFF  | Address | 0x00  | 0x05  | 0x00               | Preset ID         | SUM   |
| Call Preset                     | 0xFF  | Address | 0x00  | 0x07  | 0x00               | Preset ID         | SUM   |
| Auto Focus                      | 0xFF  | Address | 0x00  | 0x2B  | 0x00               | 0x01              | SUM   |
| Manual Focus                    | 0xFF  | Address | 0x00  | 0x2B  | 0x00               | 0x02              | SUM   |
| Query Pan Position              | 0xFF  | Address | 0x00  | 0x51  | 0x00               | 0x00              | SUM   |
| Query Pan Position<br>Response  | OxFF  | Address | 0x00  | 0x59  | Value High<br>Byte | Value Low<br>Byte | SUM   |
| Query Tilt Position             | 0xFF  | Address | 0x00  | 0x53  | 0x00               | 0x00              | SUM   |
| Query Tilt Position<br>Response | 0xFF  | Address | 0x00  | 0x5B  | Value High<br>Byte | Value Low<br>Byte | SUM   |
| Query Zoom Position             | 0xFF  | Address | 0x00  | 0x55  | 0x00               | 0x00              | SUM   |
| Query Zoom Position<br>Response | OxFF  | Address | 0x00  | 0x5D  | Value High<br>Byte | Value Low<br>Byte | SUM   |

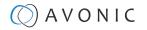

# Appendix A2 - Pelco-P Protocol and command List

| Function                        | Byte1 | Byte2   | Byte3 | Byte4 | Byte5              | Byte6             | Byte7 | Byte8 |
|---------------------------------|-------|---------|-------|-------|--------------------|-------------------|-------|-------|
| Up                              | 0xA0  | Address | 0x00  | 0x08  | Pan Speed          | Tilt Speed        | 0xAF  | XOR   |
| Down                            | 0xA0  | Address | 0x00  | 0x10  | Pan Speed          | Tilt Speed        | 0xAF  | XOR   |
| Left                            | 0xA0  | Address | 0x00  | 0x04  | Pan Speed          | Tilt Speed        | 0xAF  | XOR   |
| Right                           | 0xA0  | Address | 0x00  | 0x02  | Pan Speed          | Tilt Speed        | 0xAF  | XOR   |
| Zoom In                         | 0xA0  | Address | 0x00  | 0x20  | 0x00               | 0x00              | 0xAF  | XOR   |
| Zoom Out                        | 0xA0  | Address | 0x00  | 0x40  | 0x00               | 0x00              | 0xAF  | XOR   |
| Focus Far                       | 0xA0  | Address | 0x00  | 0x80  | 0x00               | 0x00              | 0xAF  | XOR   |
| Focus Near                      | 0xA0  | Address | 0x01  | 0x00  | 0x00               | 0x00              | 0xAF  | XOR   |
| Set Preset                      | 0xA0  | Address | 0x00  | 0x03  | 0x00               | Preset ID         | 0xAF  | XOR   |
| Clear Preset                    | 0xA0  | Address | 0x00  | 0x05  | 0x00               | Preset ID         | 0xAF  | XOR   |
| Call Preset                     | 0xA0  | Address | 0x00  | 0x07  | 0x00               | Preset ID         | 0xAF  | XOR   |
| Auto Focus                      | 0xA0  | Address | 0x00  | 0x2B  | 0x00               | 0x01              | 0xAF  | XOR   |
| Manual Focus                    | 0xA0  | Address | 0x00  | 0x2B  | 0x00               | 0x02              | 0xAF  | XOR   |
| Query Pan Position              | 0xA0  | Address | 0x00  | 0x51  | 0x00               | 0x00              | 0xAF  | XOR   |
| Query Pan Position<br>Response  | 0xA0  | Address | 0x00  | 0x59  | Value High<br>Byte | Value Low<br>Byte | 0xAF  | XOR   |
| Query Tilt Position             | 0xA0  | Address | 0x00  | 0x53  | 0x00               | 0x00              | 0xAF  | XOR   |
| Query Tilt Position<br>Response | 0xA0  | Address | 0x00  | 0x5B  | Value High<br>Byte | Value Low<br>Byte | 0xAF  | XOR   |
| Query Zoom Position             | 0xA0  | Address | 0x00  | 0x55  | 0x00               | 0x00              | 0xAF  | XOR   |
| Query Zoom Position<br>Response | 0xA0  | Address | 0x00  | 0x5D  | Value High<br>Byte | Value Low<br>Byte | 0xAF  | XOR   |

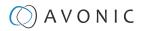

## APPENDIX B - DIMENSIONS

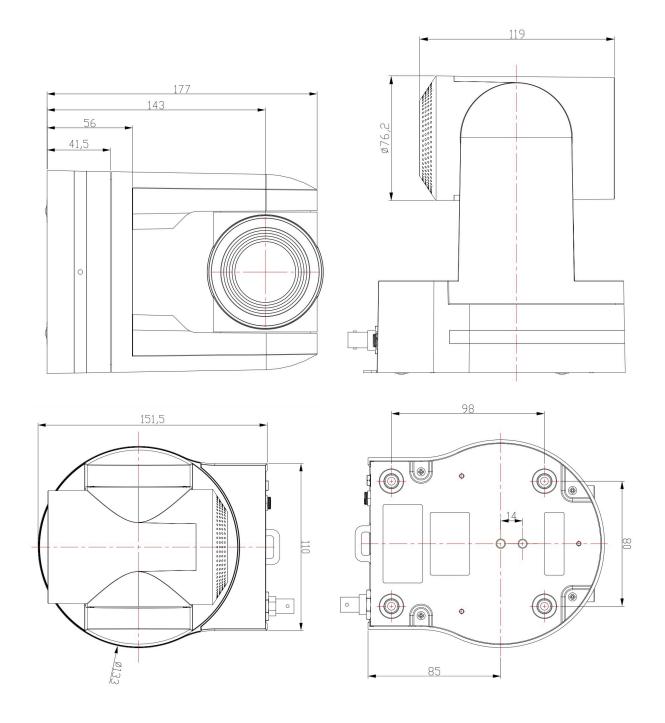

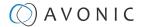

## APPENDIX C - HTTP API

With the HTTP API you can control the camera by using a web browser like Microsoff Edge or Google Chrome for example. It is possible to change multiple settings at once using this feature. This document is available as an Appendix in the CM4x manual and as a separate document that can be downloaded on the product website.

#### How to use HTTP API

To use the HTTP API you need the following link:

http://192.168.5.126/ajaxcom?szCmd=

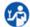

#### Follow instructions below:

- 1. Click on the link above, or copy and paste it to your browser.
- 2. Note that the IP Address in this link is an **example of an IP address**. Change this IP Address to the one you use for your camera. See Network > Ethernet > IP Address.
- 3. Copy the code from the list. Remember that some codes are documented over **multiple lines** and that you need to **copy this from the first to the last bracket!** See the example below:

| Function                   | Code                                                                                             |                                                                                                    | Co               | mmand      | Setting           |
|----------------------------|--------------------------------------------------------------------------------------------------|----------------------------------------------------------------------------------------------------|------------------|------------|-------------------|
| Enable                     |                                                                                                  | {"SetEnv":{"StreamPublish":[{"stMaster":{"wHostPort":1935,<br>"bEnable":1,"nProtolType":3},"nChannel":0}]}}                 |                  |            | 0: off<br>1: on   |
| Protol Type                |                                                                                                  |                                                                                                    | nP               | rotolType  | 2: srt<br>3: rtmp |
| Host Address               |                                                                                                  | {"SetEnv":{"StreamPublish":[{"stMaster":{"wHostPort":1935,<br>"nProtolType":3",szHostUrl": "192.168.5.12"},"nChannel":0}]}} |                  |            | user-defined      |
| Host Port                  | {"SetEnv":{"StreamPublish":[{"stMaster":{"wHostPort":19355,<br>"nProtolType":3},"nChannel":0}]}} |                                                                                                    |                  | HostPort   | [0,65535]         |
| Stream Name                | {"SetEnv":{"StreamPublish'<br>{"wHostPort":19355,"nProt<br>"live/1213"},"nChannel":0}            | olType":3,"szStreamName":                                                                                                   | sz:              | StreamName | user-defined      |
| User Name                  | {"SetEnv":{"StreamPublish<br>"nProtolType":3,"szUserNar                                          | ☐ Add comment                                                                                                    | Ctrl+C           | serName    | user-defined      |
| Password                   | {"SetEnv":{"StreamPublish<br>"nProtolType":3,"szPasswoi                                          | Q Search the web for "("SetEnv":("StreamPublish":([""                                                                       | Shift+E          | assword    | user-defined      |
| SrtKey (SRT<br>Effectie)   | {"SetEnv":{"StreamPublish<br>{"wHostPort":19355,"nProt<br>"0123456789"},"nChannel"               | © Print  A <sup>®</sup> Read aloud selection  ∂® Translate selection to English                                             | Ctrl+P           | rtKey      | user-defined      |
| SrtKeyLen<br>(SRTEffectie) | {"SetEnv":{"StreamPublish"<br>"nProtolType":3,"wSrtKeyLe                                         | Rotate clockwise      Rotate counterclockwise                                                                               | Ctrl+]<br>Ctrl+[ | rtKeyLen   | [0-32]            |
|                            |                                                                                                  |                                                                                                    | Shift+S          |            | •                 |
| RTP Multicas               | st                                                                                               | [异 Inspect                                                                                                    |                  |            |                   |

4. Paste the code at the end of HTTP link. It will look like this:

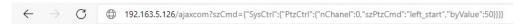

5. Change the settings in the link. In this case:

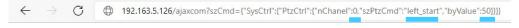

6. Press ENTER. If correct, you get in return:

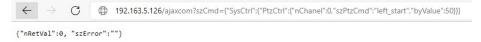

If **failed**, you get in return.

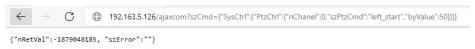

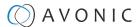

- 7. In case of a failed return, check the following:
  - Brackets in the code. Have you copy and paste the first and the last bracket?
  - Syntax errors in the code/correct numbers in the key values. Some camera settings are having a specific range. The SRT key for example has a range of 0 32. If you have typed 33 it would exceed the range of this key.
  - No long white spaces between the key values of the code. For example this "code" is error and this "code" is right.
  - If you have typed the correct IP address of the camera.
- 8. If you have done it correct, you can check the settings you have changed in the WebGUI of the camera.

#### Curl

It is also possible to change the camera settings at once by using the Command Prompt from Windows.

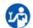

Follow instructions below:

- 1. Click on Start in the left comer of your screen in Windows.
- 2. Type Notepad and open this application.
- **3.** Copy and paste the following http link: http://192.168.5.126/ajaxcom and the **code** in the HTTP API code list in **Notepad**.
- **4.** Type **curl**, change the default IP address in the IP Address of your camera, and surround it by quotation marks.
- 5. Add --data-raw between the http link and the code.
- 6. Type **szCmd** and surround it by quotation marks.
- 7. Double the quotation marks between the brackets! See the example below.

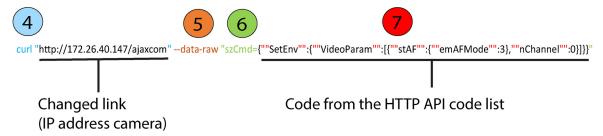

- 8. Modify the parameters in the code. In the example above **EmAFmode:3** and **nChannel:0** See the HTTP API code list.
- 9. Click on **Start** in Windows again, type **CMD** and press **Enter**.
- 10. Copy and paste the link/ code from notepad in Command Prompt and press Enter.
- 11. If correct it returns: {'nRetVal":0, "szError":"}

```
Microsoft Windows [Version 10.0.19042.1526]

(c) Microsoft Corporation. All rights reserved.

C:\Users\Avonic>curl "http://172.26.40.147/ajaxcom" --data-raw "szCmd={""SetEnv"":{""VideoParam"":[{""stAF"":{""emAFMode"":3},""nChannel"":0}]]}"

{"nRetVal":0, "szError":""}

C:\Users\Avonic>
```

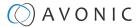

#### {"GetEnv"}

You can also use the HTTP API to **display the current settings** of the camera in your browser or in the **Command Prompt** application. To do this, you need the {'GetEnv'} codes from the HTTP API code list. If correct you get the following result:

#### Web browser

```
Microsoft Windows [Version 10.0.19044.1526]
(c) Microsoft Corporation. All rights reserved.

C:\Users\Avonic\curl "http://172.26.40.147/ajaxcom" --data-raw "szCmd={""GetEnv"":{""StreamPublish"":{""nChannel"":-1}}}"

{
    "nRetVal": 0,
    "stSlave": {
        "wHostPoort": 1935,
        "szHostUnl": "172.40.26.147",
        "nProtolType": 2,
        "szSrtkey": "",
        "wSzSrtkey": "",
        "szSrtkey": "",
        "szBusenName": "",
        "szBusenName": "",
        "szBusenName": "",
        "szBusenName": "",
        "szBusenName": "",
        "szBusenName": "1!ve/avd",
        "henbiotilype": 3,
        "szBusenName": "1!ve/avd",
        "henbiotilype": 3,
        "szSrtkey": "1111111111",
        "wSrtkey.m": 0,
        "nabProtolHask: 1,
        "szSrtkey": "1111111111",
        "wSrtkey.m": 0,
        "szUserName": "",
        "szPassword": ""
        "",
        "szPassword": ""
        ",
        "channel": 0
        ")
    }
}
C:\Users\Avonic>
```

**Command Prompt** 

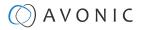

## HTTP API code list

## **IR Remote Control**

| IR Enable/Disable |                       |               |         |  |
|-------------------|-----------------------|---------------|---------|--|
| Command           | Code                  | Command       | Setting |  |
| szCmd             | {'SetEnv':{'ArmPtz':  | blrCtrlEnable | 0: ON   |  |
|                   | {"blrCtrlEnable":0}}} |               | 1: OFF  |  |

## PTZ

| PTZControl           |                                                     |                                    |                 |
|----------------------|-----------------------------------------------------|------------------------------------|-----------------|
| Code: http://192.168 | 3.5.126/ajaxcom?szCmd={"SysCtrl":{"PtzCtrl":{"nChar | nel":0,"szPtzCmd":"left_start","by | /Value":50}}}   |
| Command              | Setting                                             | Function                           | Command         |
| nChanel              | 0                                                   |                                    |                 |
| byValue              | 0,100 used to control the speed of ptz              |                                    |                 |
| szPtzCmd             |                                                     |                                    |                 |
|                      |                                                     | left start                         | left_start      |
|                      |                                                     | left stop                          | left_stop       |
|                      |                                                     | leftup start                       | leftup_start    |
|                      |                                                     | leftup stop                        | leftup_stop     |
|                      |                                                     | leftdown start                     | leftdown_start  |
|                      |                                                     | leftdown stop                      | leftdown_stop   |
|                      |                                                     | rightstart                         | right_start     |
|                      |                                                     | rightstop                          | right_stop      |
|                      |                                                     | rightup start                      | rightup_start   |
|                      |                                                     | rightdown start                    | rightdown_start |
|                      |                                                     | rightdown stop                     | rightdown_stop  |
|                      |                                                     | upstart                            | up_start        |
|                      |                                                     | upstop                             | up_stop         |
|                      |                                                     | downstart                          | down_start      |
|                      |                                                     | downstop                           | down_stop       |

## PTZ speed

| Set PTZ Speed |                                                                                                    |         |         |  |
|---------------|----------------------------------------------------------------------------------------------------|---------|---------|--|
| Command       | Code                                                                                                    | Command | Setting |  |
| szCmd         | Control of the control of the contro |         | 0: Slow |  |
|               | {'nPTZSpeed":1}}}                                                                                                    |         | 1: High |  |

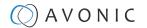

**Speed by Zoom** 

| Set Speed By Zoom |                                          |              |                 |  |
|-------------------|------------------------------------------|--------------|-----------------|--|
| Command           | Code                                     | Command      | Setting         |  |
| szCmd             | {"SetEnv":{"ArmPtz":{"bSpeedByZoom":0}}} | bSpeedByZoom | 1: on<br>0: off |  |

Low power mode

| Set Low Power Mode |                                            |                |                 |  |
|--------------------|--------------------------------------------|----------------|-----------------|--|
| Command            | Code                                       | Command        | Setting         |  |
| szCmd              | {"SetEnv":{"ArmPtz":{"emLowPowerMode":0}}} | emLowPowerMode | 2: on<br>3: off |  |

**Zoom Speed** 

| Set Zoom Sp | Set Zoom Speed                         |             |         |  |  |  |
|-------------|----------------------------------------|-------------|---------|--|--|--|
| Command     | Code                                   | Command     | Setting |  |  |  |
| szCmd       | {"SetEnv":{"ArmPtz":{"nZoomSpeed":0}}} | nZoom\$peed | 0-7     |  |  |  |

Preset Pan Speed

| Set Preset Pa | n Speed                                     | <b>d</b>        |         |
|---------------|---------------------------------------------|-----------------|---------|
| Command       | Code                                        | Command         | Setting |
| szCmd         | {"SetEnv":{"ArmPtz":{"nPresetPanSpeed":0}}} | nPresetPanSpeed | 0-24    |

Preset Tilt Speed

| Set Preset Tilt | et Preset Tilt Speed                         |                  |         |
|-----------------|----------------------------------------------|------------------|---------|
| Command         | Code                                         | Command          | Setting |
| szCmd           | {"SetEnv":{"ArmPtz":{"nPresetTiltSpeed":0}}} | nPresetTiltSpeed | 0 - 20  |

**Preset Zoom Speed** 

| Set Preset Zo | Speed                                        |                  |         |
|---------------|----------------------------------------------|------------------|---------|
| Command       | Code                                         | Command          | Setting |
| szCmd         | {"SetEnv":{"ArmPtz":{"nPresetZoomSpeed":0}}} | nPresetZoomSpeed | 0-7     |

#### **Focus Mode**

| Focus Mode Commands |                                                                              |  |  |
|---------------------|------------------------------------------------------------------------------|--|--|
| Focus Mode          |                                                                              |  |  |
| Code                | {"SetEnv":{"VideoParam":[{"stAF": {"emAFMode":3},"nChannel":0}]}}            |  |  |
| Command             | Setting                                                                      |  |  |
| nChanel             | 0                                                                            |  |  |
| emAFMode            | 2: Auto                                                                      |  |  |
|                     | 3: Manual                                                                    |  |  |
|                     | 4 OnePush                                                                    |  |  |
| Zoom and focus      | ocus                                                                         |  |  |
| Code                | {"SysCtrf":{"PtzCtrf":{"nChanel":0,"szPtzCmd":"zoomdec_starf","byValue":0}}} |  |  |

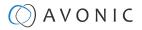

| Focus Mode Commands | Focus Mode Commands |                      |                |
|---------------------|---------------------|----------------------|----------------|
| Command             | Setting             | Function             | Command        |
| nChanel             | 0                   |                      |                |
| byValue             | 0                   |                      |                |
| szPtzCmd            |                     |                      |                |
|                     |                     | Zoom add start       | zoomadd_start  |
|                     |                     | Zoom add stop        | zoomadd_stop   |
|                     |                     | Zoom decrease stop   | zoomdec_start  |
|                     |                     | Zoom decrease stop   | zoomdec_stop   |
|                     |                     | Focus add start      | focusadd_start |
|                     |                     | Focus add stop       | focusadd_stop  |
|                     |                     | Focus decrease start | focusdec_start |
|                     |                     | Focus decrease stop  | focusdec_stop  |

## Preset

| Preset Commands |                                           |                                   |              |
|-----------------|-------------------------------------------|-----------------------------------|--------------|
| Code            | {"SysCtrf":{"PtzCtrf":{"hChanef":0,"szPt. | zCmd":"preset_set";"byValue":0}}} |              |
| Command         | Setting                                   | Function                          | Command      |
| nChanel         | Os                                        |                                   |              |
| ByValue         | 0, 254                                    |                                   |              |
| szPtzCmd        |                                           |                                   |              |
|                 |                                           | Set preset                        | preset_set   |
|                 |                                           | Call preset                       | preset_call  |
|                 |                                           | Clean preset                      | preset_clean |

#### **Audio**

| Audio Co       | io Configure                                                                                |                                                                              |                                  |  |  |
|----------------|---------------------------------------------------------------------------------------------|------------------------------------------------------------------------------|----------------------------------|--|--|
| Get audio co   | et audio configure                                                                          |                                                                              |                                  |  |  |
| Code           | {"GetEnv":{"Audio":{}}}                                                                     |                                                                              |                                  |  |  |
| Set audio co   | Set audio configure                                                                         |                                                                              |                                  |  |  |
| Code           | "SetEnv":\{"Audio":\{"nSampleBits":16,"nAudioSmstMask":\\\\\\\\\\\\\\\\\\\\\\\\\\\\\\\\\\\\ |                                                                              |                                  |  |  |
| Function       | unction Code Command                                                                        |                                                                              | Setting                          |  |  |
| Enable         | {"SetEnv":{"Audio":{"bEnable":1}}}                                                          | bEnable                                                                      | 0: off<br>1: on                  |  |  |
| Encode<br>Type | {"SetEnv":{"Audio":{"nAEncType":7}}}                                                        | nAEncType                                                                    | 6: Mp3AAC<br>7: G.711A<br>2:     |  |  |
| Sample<br>Rate | {"SetEnv":{"Audio":<br>{"nSampleRate":32000}}}                                              | nSampleRate (Only supporting these sample rates and gy11a can only be 8000.) | 16000<br>32000<br>44100<br>48000 |  |  |

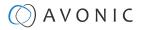

| Audio Co        | nfigure                                 |                            |             |          |           |
|-----------------|-----------------------------------------|----------------------------|-------------|----------|-----------|
| Sample Bits     | {"SetEnv":{"Audio":{"nSampleBits":16}}} | nSampleBits                | 16          |          |           |
| Bit Rate        | {"SetEnv":{"Audio":{"nBitRate":96}}}    | nBitRate                   | 32<br>48    | 64<br>96 | 128       |
| Channel         | {"SetEnv":{"Audio":{"nChannel":2}}}     | nChannel                   | 1: Mono     |          | 2: Stereo |
| Input<br>Volume | {"SetEnv":{"Audio":{"nInpVolume":5}}}}  | nInpVolume (range 1 to 10) | Exp:[1, 10] |          |           |

#### Video

## **Camera Settings**

| Video Parame     | Video Parameters                                                         |              |                                  |                                                                               |
|------------------|--------------------------------------------------------------------------|--------------|----------------------------------|-------------------------------------------------------------------------------|
| Get video param  |                                                                          |              |                                  |                                                                               |
| Code             | {"GetEnv":{"VideoParam":{"nChannel":-1}                                  | }}           |                                  |                                                                               |
| Set video parame | ters                                                                     |              |                                  |                                                                               |
| Focus            |                                                                          |              |                                  |                                                                               |
| Function         | Code                                                                     | Command      | Setting                          |                                                                               |
| Focus Mode       | {"SetEnv":<br>{"VideoParam":[{"stAF":<br>{"emAFMode":2};"nChannel":0}]}} | emAFMode     | 2:<br>3:<br>4:                   | Auto<br>Manual<br>OnePush                                                     |
| AF-Zone          | {"SetEnv": {"VideoParam":[{"stAF": {"emAFZone":1};"nChannel":0}]}}       | emAFZone     | 0:<br>1:<br>2:<br>3:<br>4:<br>5: | Front Focus Back Focus Meeting Education Tracking Moving Objects Center Focus |
| AF-Sensitivity   | {"SetEnv": {"VideoParam":[{"stAF": {"nSensitivity":1},"nChannel":0}]}}   | nSensitivity | 1:<br>2:<br>3:                   | High<br>Middle<br>Low                                                         |

## Exposure

| Came        | era Settings                                                                             |              |                               |                                        |
|-------------|------------------------------------------------------------------------------------------|--------------|-------------------------------|----------------------------------------|
| Expos       | ure                                                                                      |              |                               | ,                                      |
| Mode        | {"SetEnv":{"VideoParam":[{"stExp":{"stExpMode":<br>{"emExpMode":0}},<br>"nChannel":0}]}} | emExpMode    | 0:<br>3:<br>10:<br>11:<br>13: | Auto<br>Manual<br>SAE<br>AAE<br>Bright |
| Expos       | ure: Auto                                                                                |              |                               |                                        |
| EV          | {"SetEnv":{"VideoParam":[{"stExp":<br>{"expcomp_mode":2};"nChannel":0}]}}                | expcomp_mode | 2:<br>3:                      | ON<br>OFF                              |
| EV<br>Level | {"SetEnv":{"VideoParam":[{"stExp":<br>{"expcomp":8},"nChannel":0}]}}                     | expcomp      | [0, 14]                       | ,                                      |

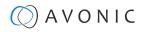

| Came | era Settings                       |           |    |     |  |
|------|------------------------------------|-----------|----|-----|--|
| BLC  | {"SetEnv":{"VideoParam":[{"stExp": | backlight | 2: | ON  |  |
|      | {"backlight":2},"nChannel":0}]}}   |           | 3: | OFF |  |

| Camera Settings |                                                                                    |             |                              |  |  |
|-----------------|------------------------------------------------------------------------------------|-------------|------------------------------|--|--|
| Exposure: Au    | uto                                                                                |             |                              |  |  |
| Function        | Code                                                                               | Command     | Setting                      |  |  |
| Flicker         | {"SetEnv":{"VideoParam":[{"stExp":<br>{"antiflicker":0},"nChannel":0}]}}           | antiflicker | 0: OFF<br>1: 50HZ<br>2: 60HZ |  |  |
| G.Limit         | {"SetEnv":{"VideoParam":[{"stExp":<br>{"gainLimit":5},"nChannel":0}]}}             | gainLimit   | [0, 15]                      |  |  |
| DRC             | {"SetEnv":{"VideoParam":[{"stExp":<br>{"drc":6},"nChannel":0}]}}                   | drc         | [0, 8]                       |  |  |
| Exposure: M     | anual                                                                              |             |                              |  |  |
| shutter         | {"SetEnv":{"VideoParam":[{"stExp":{"stShutter": {"nShutter":16}},"nChannel":0}]}}  | nShutter    | [0, 16]                      |  |  |
| Iris            | {"SetEnv":{"VideoParam":[{"stExp":{"stIris":<br>{"nIris":12}},"nChannel":0}]]}     | nIris       | [0, 12]                      |  |  |
| DRC             | {"SetEnv":{"VideoParam":[{"stExp":<br>{"drc":8},"nChannel":0}]}}                   | drc         | [0, 8]                       |  |  |
| Exposure: SA    | Exposure: SAE                                                                      |             |                              |  |  |
| shutter         | {"SetEnv":{"VideoParam":[{"stExp":;("stShutter": {"nShutter":16}},"nChannel":0}]}} | nShutter    | [0, 16]                      |  |  |
| DRC             | {"SetEnv":{"VideoParam":[{"stExp":<br>{"drc":7},"nChannel":0}]}}                   | drc         | [0, 8]                       |  |  |

| Camera Settings       |                                                                                |             |                |                     |  |
|-----------------------|--------------------------------------------------------------------------------|-------------|----------------|---------------------|--|
| Exposure: AEE         |                                                                                |             |                |                     |  |
| Flicker               | {'SetEnv':{'VideoParam':[{'stExp'':<br>{'antiflicker':0},''nChannel':0}]}}     | Antiflicker | 0:<br>1:<br>2: | OFF<br>50HZ<br>60HZ |  |
| G.Limit               | {"SetEnv":{"VideoParam":[{"stExp":<br>{"gainLimit":5},"nChannel":0}]}}         | gainLimit   | [0, 15]        |                     |  |
| Iris                  | {"SetEnv":{"VideoParam":[{"stExp":{"stIris":<br>{"nIris":12}},"nChannel":0}]}} | nIris       | [0, 12]        |                     |  |
| DRC                   | {"SetEnv":{"VideoParam":[{"stExp":<br>{"drc":6},"nChannel":0}]}}               | drc         | [0, 8]         |                     |  |
| Exposure: Bright      |                                                                                |             |                |                     |  |
| Bright                | {"SetEnv":{"VideoParam":[{"stExp":<br>{"bright":0},"nChannel":0}]}}            | bright      | [0, 23]        |                     |  |
| Flicker, G.Limit, DRC | You can find the same configure at AAE                                         |             |                |                     |  |

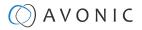

## Color and Image

| Camera Se          | ettings                                                                                  |             |                                                                                                  |                                                        |
|--------------------|------------------------------------------------------------------------------------------|-------------|--------------------------------------------------------------------------------------------------|--------------------------------------------------------|
| Color              |                                                                                          |             |                                                                                                  |                                                        |
| Function           | Code                                                                                     | Command     | Setting                                                                                          |                                                        |
| WB Mode            | {"SetEnv":{"VideoParam":<br>[{"stColor":{"stWbMode":<br>{"emWbMode":0}},"nChannel":0}]}} | emWbMode    | 0: Auto 10:<br>1: 3000K 6:<br>7: 3500K 11:<br>2: 4000K 5:<br>8: 4500K 3:<br>4: 5000K<br>9: 5500K | 6000K<br>6500K<br>7000K<br>Manual<br>OnePush           |
| RG Tuning          | {"SetEnv":{"VideoParam":[{"stColor":<br>{"rgaintuning":0},"nChannel":0}]}}               | rgaintuning | [0, 20]                                                                                          |                                                        |
| BG Tuning          | {"SetEnv":{"VideoParam":[{"stColor":<br>{"bgaintuning":20},"nChannel":0}]}}              | bgaintuning | [0, 20]                                                                                          |                                                        |
| Saturation         | {"SetEnv":{"VideoParam":[{"stColor":<br>{"saturation":0},"nChannel":0}]}}                | saturation  | [0, 14]                                                                                          |                                                        |
| Hue                | {"SetEnv":{"VideoParam":[{"stColor":<br>{"hue":14},"nChannel":0}]}}                      | hue         | [0, 14]                                                                                          |                                                        |
| AWB<br>Sensitivity | {"SetEnv":{"VideoParam":[{"stColor":<br>{"awbsens":0},"nChannel":0}]}}                   | awbsens     | 0:<br>1:<br>2:                                                                                   | Low<br>Middle<br>High                                  |
| Image              |                                                                                          |             |                                                                                                  |                                                        |
| Bright             | {"SetEnv":{"VideoParam":[{"stImg":<br>{"luminance":0},"nChannel":0}]}}                   | luminance   | [0, 4]                                                                                           |                                                        |
| Contrast           | {"SetEnv":{"VideoParam":[{"stImg":<br>{"contrast":0},"nChannel":0}]}}                    | contrast    | [0, 14]                                                                                          |                                                        |
| Sharpness          | {"SetEnv":{"VideoParam":[{"stImg":<br>{"sharpness":1},"nChannel":0}]}}                   | sharpness   | [0, 15]                                                                                          |                                                        |
| Gamma              | {"SetEnv":{"VideoParam":[{"stImg":<br>{"gamma":0},"nChannel":0}]}}                       | gamma       | [0, 4]                                                                                           | 0: Default<br>1: 0.45<br>2: 0.50<br>3: 0.55<br>4: 0.63 |
| DCI                | {"SetEnv":{"VideoParam":[{"stlmg":<br>{"dai":0},"nChannel":0}]}}                         | dci         | [0, 8]<br>0:                                                                                     | OFF                                                    |
| B&W Mode           | {"SetEnv":{"VideoParam":[{"stlmg":<br>{"nBWMode":0},"nChannel":0}]}}                     | nBWMode     | 0:<br>4:                                                                                         | Color<br>B & W                                         |
| Flip-H             | {"SetEnv":{"VideoParam":[{"stImg":<br>{"nFlipH":3},"nChannel":0}]}}                      | nFlipH      | 2: 3:                                                                                            | ON<br>OFF                                              |

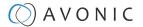

| Camera Se | Camera Settings                                                         |            |          |           |  |  |
|-----------|-------------------------------------------------------------------------|------------|----------|-----------|--|--|
| Image     |                                                                         |            |          |           |  |  |
| Function  | Code                                                                    | Command    | Setting  |           |  |  |
| Flip-V    | {"SetEnv":{"VideoParam":[{"stImg":<br>{"nFlipV":2},"nChannel":0}]}}     | nFlipV     | 2:<br>3: | ON<br>OFF |  |  |
| AutoFlip  | {"SetEnv":{"VideoParam":[{"stImg":<br>{"nAutoFlipv":2},"nChannel":0}]}} | nAutoFlipV |          | ON<br>OFF |  |  |
| DZoom     | {"SetEnv":{"VideoParam": [{"stImg": {"nEZoom":3},"nChannel":0}]}}       | nEZoom     | 2:<br>3: | ON<br>OFF |  |  |

#### **Noise Reduction**

| Camera Settin     | Camera Settings                                                          |           |         |                                                   |  |  |
|-------------------|--------------------------------------------------------------------------|-----------|---------|---------------------------------------------------|--|--|
| Function          | Code                                                                     | Command   | Setting |                                                   |  |  |
| NR-2D             | ("SetEnv":("VideoParam":[("stNR":<br>("noise2D":0),"nChannel":0)]]}}     | noise2D   | [0, 8]  |                                                   |  |  |
| NR-3D             | {"SetEnv":{"VideoParam":[{"stNR":<br>{"noise3D":0},"nChannel":0}]}}      | noise3D   | [0, 8]  | 0: OFF<br>8: Auto                                 |  |  |
| Dynamic Hot Pixel | {"SetEnv":{"VideoParam":[{"stNR":<br>{"dhotpixel":3},"nChannel":0}]}}    | dhotpixel | [0, 5]  | 0: OFF                                            |  |  |
| Style             | {"SetEnv":{"VideoParam":[{"stColor":<br>{"nStyleInx":0},"nChannel":0}]}} | nStyleInx | [0, 4]  | 0: Default 1: Normal 2: Clarity 3: Bright 4: Soft |  |  |

### **Output Format**

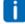

Take note that the Video Format over USB is dictated by the computer it is connected with and will **NOT** work! However, using a HDMI connection in a **CM40 camera**, you can set the Video Format. Since the CM44/ CM41 has no HMDI port, this will NOT work in a CM44/ CM41 camera.

| (Video) Output Forma     | ıt                          |                                                   |                                                               |                            |
|--------------------------|-----------------------------|---------------------------------------------------|---------------------------------------------------------------|----------------------------|
| Get video out parameters |                             |                                                   |                                                               |                            |
| Code                     | {'GetEnv':{"VideoOut":{"nCh | nannel":-1}}}                                     |                                                               |                            |
| Set video out parameters |                             |                                                   |                                                               |                            |
| Code                     | {"SetEnv":{"VideoOut":{"nNe | tMode":2,"emVoutFormat":9,                        | byFormatList":[10,9,4,3,8,7,6,5                               | 5,26,25,20,21,22,23,24]}}} |
| Function                 | Code                        | Command                                           | Setting                                                       |                            |
|                          |                             | nNetMode:<br>default value 2, do not<br>modify it | - HD output - HD output + SD network - SD output + HD network |                            |

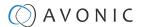

| (Video) Output Format |                                                           |                       |                                          |
|-----------------------|-----------------------------------------------------------|-----------------------|------------------------------------------|
|                       | emVoutFormat:<br>Setting the current video<br>out format. | 10:<br>9:<br>4:<br>3: | 1080P60<br>1080P50<br>1080P30<br>1080P25 |
|                       |                                                           | 8:                    | 1080160                                  |
|                       |                                                           | 7:                    | 1080l50                                  |
|                       |                                                           | 6:                    | 720P60                                   |
|                       |                                                           | 5:                    | 720P50                                   |
|                       |                                                           | 26:                   | 720P30                                   |
|                       |                                                           | 25:                   | 720P25                                   |
|                       |                                                           | 20:                   | 1080P59.94                               |
|                       |                                                           | 21:                   | 1080 59.94                               |
|                       |                                                           | 22:                   | 1080P29.97                               |
|                       |                                                           | 23:                   | 720P59.94                                |
|                       |                                                           | 24:                   | 720P29.97                                |

#### Network

## Network configure and port settings

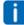

Take note that using the GetEnv code you will get in return the port settings of multiple ports. Since only the Visca Port can be set in a CM40 series camera, the settings of other ports have no use in this type of camera.

| Network Configure           |                                       |                     |            |  |
|-----------------------------|---------------------------------------|---------------------|------------|--|
| Get network port parameters |                                       |                     |            |  |
| Code                        | {'GetEnv'':{'NetWork'':{'nChannel'':- | 1}}}                |            |  |
| Set network port parameters |                                       |                     |            |  |
| Code                        | {"SetEnv":{"NetWork":{"stNetPort":{"w | PortVisca":1936}}}} |            |  |
| Port Settings               | Port Settings                         |                     |            |  |
| Function                    | Code Command Setting                  |                     |            |  |
| Port Visca                  |                                       | wPortVisca          | [0, 65535] |  |

#### **Ethernet**

| Ethernet           | Ethernet                                                                                                    |         |         |  |  |  |  |
|--------------------|----------------------------------------------------------------------------------------------------|---------|---------|--|--|--|--|
| Get Ethernet parar | neters                                                                                                    |         |         |  |  |  |  |
| Code               | ("GetEnv":{"NetWork":{"nChannel":-1}}}                                                                                                    |         |         |  |  |  |  |
| Set Ethernet param | leters                                                                                                    |         |         |  |  |  |  |
| Code               | Code "SetEnv":{"NetWork":("stEth": [{"byValid":5,"szIPAddr":"192.168.5.126","szSubMask":"255.255.255.0","szMacAddr":"E4:77:D4:01:8A:49", "szGateway":"192.168.5.1","bDefault":1}]}} |         |         |  |  |  |  |
| Function           | Code                                                                                                    | Command | Setting |  |  |  |  |

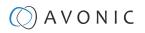

| Ethernet        |                                                                  |         |               |
|-----------------|------------------------------------------------------------------|---------|---------------|
| DHCP            | {"SetEnv":{"NetWork":{"stEth":[{"byValid":5}]}}}                 | byValid | 5:off<br>7:on |
| IP Address      | {"SetEnv":{"NetWork":{"stEth":[{"szlPAddr":"192.168.5.127"}]}}}  |         |               |
| Subnet Mask     | {"SetEnv":{"NetWork":{"stEth":[{"szSubMask":"255.255.255.0"}]}}} |         |               |
| Default Gateway | {"SetEnv":{"NetWork":{"stEth":[{"szGateway":"192.168.5.1"}]}}}   |         |               |

## DNS

| DNS                    |                                                           |                                     |         |  |  |
|------------------------|-----------------------------------------------------------|-------------------------------------|---------|--|--|
| Get dns parameters     |                                                           |                                     |         |  |  |
| Code                   | {'GetEnv':{'NetWork':{'nChannel':-                        | 1}}}                                |         |  |  |
| Set dns parameters     |                                                           |                                     |         |  |  |
| Code                   | {"SetEnv":{"NetWork":{"stDns":{"szDns                     | 1":"8.8.8.8","szDns2":"0.0.0.0"}}}} |         |  |  |
| Function               | Code                                                      | Command                             | Setting |  |  |
| Preferred DNS Server   | {"SetEnv":{"NetWork":{"stDns":<br>{"szDns1":"8.8.8.8"}}}} |                                     |         |  |  |
| Alternative DNS Server | {"SetEnv":{"NetWork":{"stDns":<br>{"szDns2":"8.8.8.8"}}}} |                                     |         |  |  |

## System

| System Configure       |                            |                |                                      |  |  |  |  |
|------------------------|----------------------------|----------------|--------------------------------------|--|--|--|--|
| Get sysattr parameters | Get sysattr parameters     |                |                                      |  |  |  |  |
| Code                   | {"GetEnv":{"SysAttr":{"nC  | Channel":-1}}} |                                      |  |  |  |  |
| Set sysattr parameters | •                          |                |                                      |  |  |  |  |
| Code                   | {'SetEnv':{'SysAttr':{'nLo |                | 1,"szDevName":"testname"}}}          |  |  |  |  |
| Function               | Code                       | Command        | Setting                              |  |  |  |  |
| Device Name            |                            | szDevName      | user-defined, cannot use white space |  |  |  |  |
| Device ID              |                            | szDeviceID     | cannot modify                        |  |  |  |  |
| Language               |                            | nLanguage      | 0: Simplified Chinese<br>2: English  |  |  |  |  |

## User

| SysUser                                                                                                    |      |           |                               |
|----------------------------------------------------------------------------------------------------|------|-----------|-------------------------------|
| Get sysuser parameter                                                                                                    | rs   |           |                               |
| Code {"GetEnv":{"SysUser":{}}}                                                                                                    |      |           |                               |
| Set sysuser parameters                                                                                                    |      |           |                               |
| Code  {"SetEnv":{"SysUser":{"stUsers":[{"nUserType":0,"szUserName":"admin","szPa: {"nUserType":1,"szUserName":"user1","szPassword":"user1"},{"nUserType":1," |      |           |                               |
| Function                                                                                                    | Code | Command   | Setting                       |
| Authority                                                                                                    |      | nUserType | 0: admin<br>1: user1 or user2 |

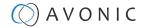

| SysUser   |            |                                                                                   |
|-----------|------------|-----------------------------------------------------------------------------------|
| User Name | szUserName | user-defined: no white space                                                      |
| Password  | szPassword | user-defined, no white space. This command must set three users at the same time. |

## Update

| Update                |                                                                                                    |
|-----------------------|----------------------------------------------------------------------------------------------------|
| Get update parameters |                                                                                                    |
| Code                  | {"QueryState":{"QueryVersion":{}}}                                                                                                    |
| Code                  | Get the return value and split it like this: szText.Format("%d.%d.%d%d-%d-%d", (stVersion.dwCamVersion >> 16) & 0xFF, (stVersion.dwCamVersion >> 8) & 0xFF, (stVersion.dwCamVersion 0xFF), (stVersion.dwCamDate >> 16) & 0xFFFF, (stVersion.dwCamDate >> 8) & 0xFF,(stVersion.dwCamDate & 0xFF)); |
| Set update parameters | Not supported update with API, you can do this through webpage.                                                                                                    |

#### **Default and Reboot**

| Default |                            |
|---------|----------------------------|
| Code    | ("SysCtrf":{"Defaulf":{}}} |

| Reboot |                           |
|--------|---------------------------|
| Code   | {"SysCtrt":{"Reboot":{}}} |

i

The URL supports to set all params at one time and also can set one of them through split URL into one other command. Different commands can be found at different settings.

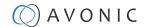

## APPENDIX D - CMOS SENSOR CHARACTERISTICS

The following occurrences that may appear in images are specific to CMOS (Complementary Metal Oxide Semiconductor) image sensors. They do not indicate malfunctions.

#### **White Flecks**

Although the CMOS image sensors are produced with high-precision technologies, fine white flecks may be generated on the screen in rare cases. These flecks are caused by natural and / or artificial radition, which causes a "false exposure" on the image sensor. The shape of these spots may vary from dots to lines or other—sometimes irregular—shapes. These spots occur in random locations of the image, occur only in a single frame and are more visible in dark images. This is a principle issue of all image sensors and **is not a malfunction**.

The white flecks especially tend to be seen in the following cases:

- · When operating at a high ambient temperature
- When you have raised the gain (sensitivity)

The white flecks may be reduced by turning the camera off, then on again.

#### **Aliasing**

When fine patterns, stripes, or lines are shot, they may appear jagged or flickering. **Aliasing** refers to the effect that is produced when a signal is imperfectly reconstructed from the original signal. It occurs when a signal is not sampled at a high enough frequency to create an accurate representation.

This effect is shown in the following example of a sinusoidal function:

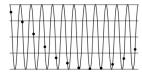

In this example, the dots represent the sampled data and the curve represents the original signal. Because there are not enough sampled data points, the resulting pattern produced by the sampled data is a poor representation of the original.

#### **Focal Plane**

Owing to the characteristics of the pickup elements (CMOS image sensors) for reading video signals, subjects that quickly move across the screen may appear slightly skewed (i.e., tilted to the left or right, depending on the direction of camera or subject movement). Since a CMOS sensor typically captures one row at a time within approximately 1/60th or 1/50th of a second (depending on the refresh rate), it may result in a "rolling shutter" effect. In such cases, the image is skewed.

#### Flash Band

If you film a strobe or quick-flashing light, brightness may differ between the upper and lower halves of the picture. See the Focal Plane explanation above for a clarification of this occurrence.

#### **Flicker**

If you are recording under lighting that is produced by discharge tubes (such as fluorescent, sodium or mercury-vapor lamps), the screen may flicker, colors may vary, or horizontal stripes may appear distorted. In such cases, set the anti-flicker setting to 'on'. Depending on lighting types, such occurrences may not be improved with the anti-flicker setting.

i

It is recommended to set the shutter speed to 1/100s in areas of 50 Hz power supply frequency, and to 1/60s in areas of 60 Hz power supply frequency.

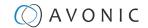

## APPENDIX E - DATASHEET SPECIFICATIONS

## **SPECIFICATIONS**

#### Camera

Black

White

| Video Systems              | 1920x1080 / 1280x720<br>p60/50/30/25/59.94/29.97<br>1920x1080 i60/50/59.94 |
|----------------------------|----------------------------------------------------------------------------|
| Sensor                     | 1/2.8" CMOS, 2.07mp, 16:9                                                  |
| Shutter                    | Auto, Manual                                                               |
| Scanning mode              | Progressive, Interlaced                                                    |
| Zoom/Aperture/Focal lenght | 20x optical/ F1.6-F11/ 4.9-98 mm                                           |
| Minimal Illumination       | 0.5 (F1.8, AGC On)                                                         |
| White Balance              | Auto, Manual, OnePush,<br>3000K-7000K in steps of 500K                     |
| Backlight Compensation     | supported                                                                  |
| Digital Noise Reduction    | 2D & 3D DNR                                                                |
| Signal Noise Ratio         | >55 dB                                                                     |
| Horizontal FOV wide ~ tele | 57° ~ 3.3°                                                                 |
| Vertical FOV wide ~tele    | 36.5° ~ 1.9°                                                               |
| Horizontal rotation        | -170° ~ +170°                                                              |
| Vertical rotation          | -30° ~ +90°                                                                |
| Pan speed range            | 0.1 ~ 120°/s                                                               |
| Tilt speed range           | 0.1 ~ 70°/s                                                                |
| H&V image flip             | supported                                                                  |
| Number of presets          | 255                                                                        |
| Preset accuracy            | 0.1                                                                        |
| Audio line in              | embeds audio on HDMI and SDI                                               |
| Versions                   |                                                                            |

AV-CM40-B

AV-CM40-W

## Input / Output Interface

| HDMI output          | 1080p60                                        |
|----------------------|------------------------------------------------|
| SDI output           | 1080p60, SMPTE 425M level A, 8-bit YCbCr 4:2:2 |
| USB Output           | 1080p30 USB2.0                                 |
| Network interface    | RJ45 for IP control and FW update              |
| Line in              | 3.5mm female jack connector                    |
| Serial Protocol      | VISCA, PELCO-D, PELCO-P                        |
| Serial communication | RS232 8DIN + RS485 2pin Phoenix                |
| IP control protocol  | VISCA OVER IP                                  |

## **General Specifications**

| Input voltage                 | 12V                                                                                           |  |
|-------------------------------|-----------------------------------------------------------------------------------------------|--|
| PoE                           | No PoE                                                                                        |  |
| Power consumption             | 12W                                                                                           |  |
| Power supply                  | 12V2A                                                                                         |  |
| Power connector               | EIAJ-3 - Philmore 275 screw lock                                                              |  |
| Operating temperature         | -5°C ~ 40°C                                                                                   |  |
| Storage temperature           | -20°C ~ 60°C                                                                                  |  |
| Operating humidity            | 20% ~ 95% non-condensing                                                                      |  |
| Bottom fastening screw thread | 1/4" 20 UNC                                                                                   |  |
| Color                         | Black, White                                                                                  |  |
| Dimensions product wxhxd      | 132x180x153mm                                                                                 |  |
| Weight product                | 1.6 kg                                                                                        |  |
| Dimensions box                | 27 x 25 x 23 cm                                                                               |  |
| Weight box                    | 2.5 kg                                                                                        |  |
| Included                      | power adapter, remote control, RS232 cable, USB2.0 cable (A-A), 2-way Phoenix RS485 connector |  |

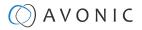

## Index

| A                                                                                                    | Н                                                                                                    |
|----------------------------------------------------------------------------------------------------|----------------------------------------------------------------------------------------------------|
| AAE Mode (Aperture Auto Exposure) 29, 69<br>AF Sensitivity 31, 32, 52, 68<br>AF Version 34, 37, 74<br>AF Zone 31, 32, 53, 68<br>Audio 35, 67                                                                       | HDMI 17, 18, 26<br>HTTP API 62<br>HTTP Basic Authentication 37<br>Hue 30, 53, 70                                                                   |
| Auto Exposure Mode 28<br>AWB Mode 30                                                                                                    | 1                                                                                                    |
| AWB Sensitivity 30, 52, 70  B  Baudrate 18, 27                                                                                                    | Image Freezing 33, 51 IP Address 19, 34, 35, 62, 73 IR Remote Control 18, 21, 24, 26, 44, 65 IR Remote Control Keys 21, 24 Iris 28, 29, 43, 50, 69 |
| BG Tuning 30, 43, 50, 53, 70<br>BLC (Back Light Compensation) 23, 28, 28, 51, 69<br>Bright 50                                                                                                    | L                                                                                                    |
| Bright (Exposure) Mode 30, 69<br>Brightness 31<br>BW (Black and White) Mode 31, 70                                                                                                    | LAN 19<br>Language 27, 73<br>Login 35<br>Low Power Mode 38, 66                                                                                     |
| С                                                                                                    | M                                                                                                    |
| Camera Version 34, 37, 74 Ceiling Mount (AV-MT250) 16 CMOS 75 Color 30, 43, 70 COM port 18                                                                                                    | Manual Exposure Mode 29<br>MCU Version 34, 37, 53, 74<br>Mini DIN-8 18                                                                             |
| Controller 18, 18, 19, 26                                                                                                    | N                                                                                                    |
| DC12V 17 DCI (Dynamic Contrast) 31, 70 Debug Log 39                                                                                                    | Network 34, 44, 72<br>Network Switch 20<br>Noise Reduction 32, 43, 71<br>NR-2D 32, 51, 71<br>NR-3D 32, 51, 71                                      |
| Device ID 73 Device Name 73                                                                                                    | 0                                                                                                    |
| DHCP 34, 35, 73 DNS Server 37, 73 DRC (Dynamic Range Compression) 28, 29, 29, 69                                                                                                    | OSD (On Screen Display) 23, 26                                                                                                    |
| Dynamic Hot Pixel 32, 51, 71                                                                                                    | P                                                                                                    |
| Ethernet 36, 72 EV (Exposure Value) 28, 28, 68 EV (level) 50 Exposure 28, 43, 50, 68                                                                                                    | Password 19, 35, 37, 74 PELCO 44 PELCO-D 27, 59 PELCO-P 27, 60 Port 36, 72 Power 49 Preset 23, 33, 38, 53, 66, 67 PTZ 23, 33, 38, 52, 65           |
| F                                                                                                    | PTZ Speed 38                                                                                                    |
| Factory Reset 35, 38, 52, 74 Firmware 34, 37, 44, 53, 74 Flicker 28, 28, 43, 51, 69, 75 Flip-H, Flip-V, Autoflip 51, 52, 70 Focus 22, 31, 32, 39, 43, 49, 66, 68  G.Limit (Gain Limit) 28, 29, 50, 69 Gamma 31, 70 | Reboot 38, 74 Reboot Schedule 38 RG Tuning 30, 43, 50, 53, 70 RJ45 17 RS-232 17, 18, 44, 45 RS-485 17, 18, 19, 44                                  |

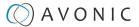

#### S

```
SAE Mode (Shutter Auto Exposure) 29, 69
Saturation 30, 70
SDI 17, 18, 25, 26
Sharpness 31, 51, 70
Shutter 28, 29, 50, 69
Speed by Zoom 33, 66
SRT 62
Style 33, 71
System Select 17, 25
T
Tally Light 53
TCP 19, 45
U
UDP 19, 45
USB 17, 18
Username 19, 35, 37, 74
UVC Version 53
V
Video Format 25, 34, 54, 71
VISCA 27, 44, 45
VISCA over IP 19, 45
W
Wall Mount (AV-MT200) 16
WB (White Balance) Mode 30, 43, 49, 70
WebGUI 35, 44
Z
```

Zoom 23, 49 Zoom Speed 33, 66

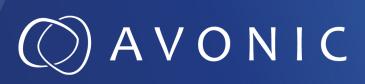

Avonic PTZ Camera 20x zoom AV-CM40

© September 2022 • Version 1.51